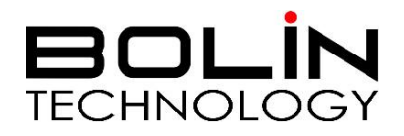

# 双输出 SDI + IP 云台摄像机 使用说明书

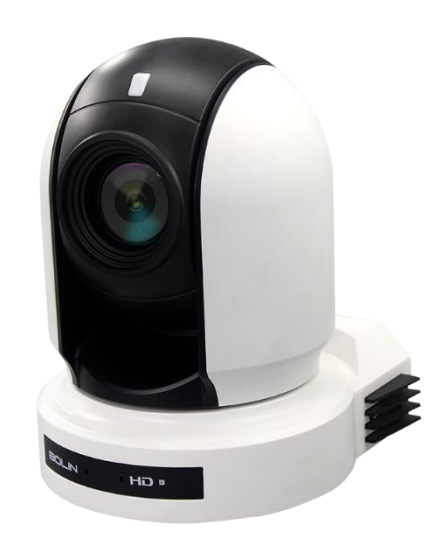

### **VCC-HD720B-SMCN**

© 2020 Bolin Technology

目录

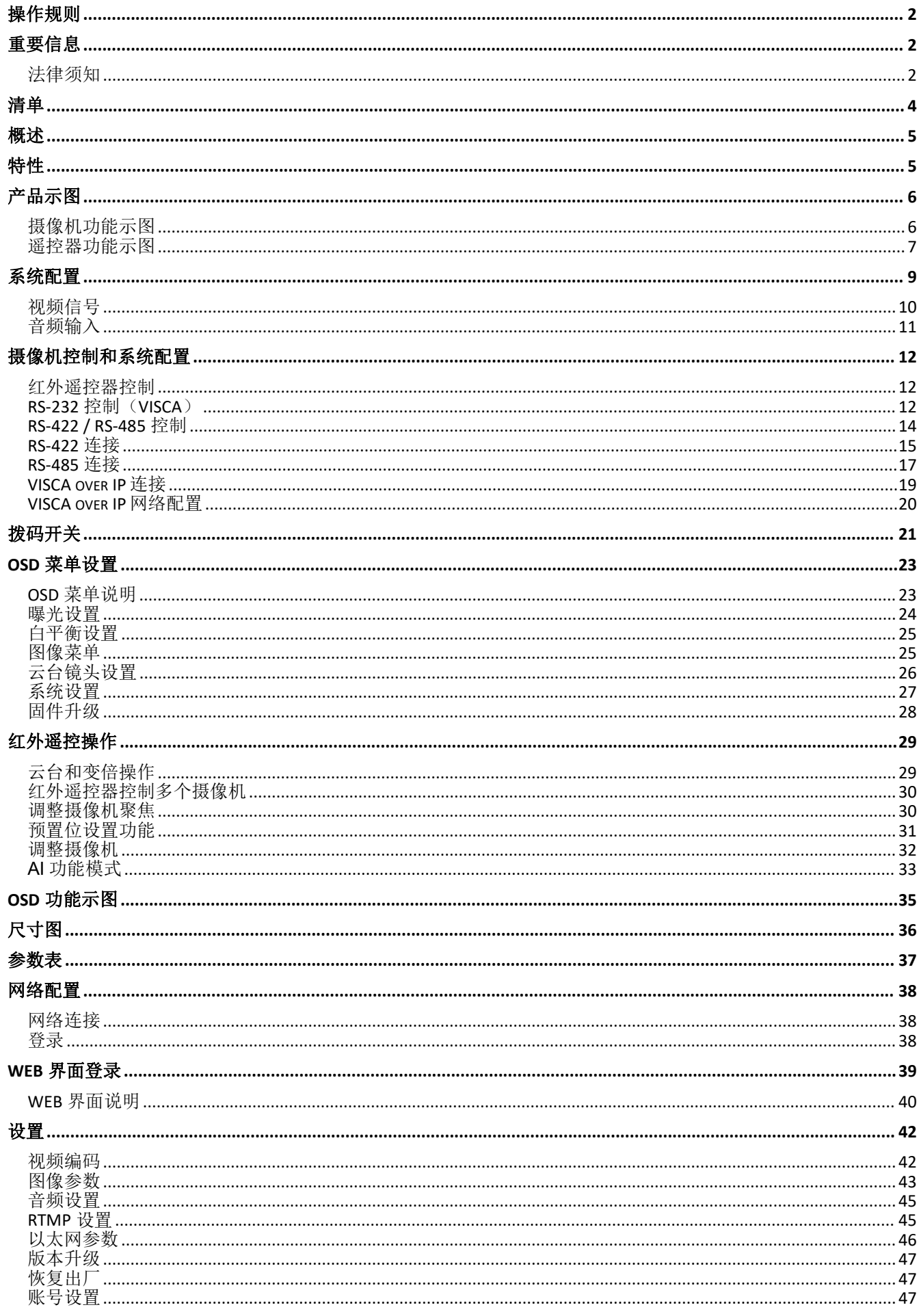

### 操作规则

感谢购买我们的产品。如果有任何问题,请联系授权经销商。 在操作产品之前,请阅读本手册并保留备查。

#### <span id="page-3-0"></span>版权

保凌影像版权所有。不得复制本手册的任何部分,如需发布在任何应用中或通过任何方式修改, 必须得到我司事先书面同意。

#### 商标 しょうしょう しゅうしょう しゅうしょく

- 昆口LIN 和其他 Bolin 的商标和标志都是 Bolin Technology 的财产。
- Microsoft、Windows、ActiveX 和 Internet Explorer 是 Microsoft 公司在美国或其他国家注册 商标。
- HDMI、HDMI LOGO 和高清多媒体接口是 HDMI 许可证、LLC 在美国和其他国家的商标或注 册商标。
- 该软件可能包含 H.264/AVC 视频技术, 其使用需要来自 MPEG-LA, L.C 的以下通知。

本软件根据 AVC 专利组合许可证获得许可,用于消费者的个人和非商业用途: (I) 按照 AVC标准("AVC 视频")对视频进行编码,或(II)对从事个人和非商业活动的消费者编码的 AVC 视频进行解码,或从获得许可的视频提供商处获取的 AVC 视频进行解码。提供 AVC 视频。 未授予或暗示任何其他用途的许可。更多信息可从 MPEG LA, L.L.C.获得。请访问 http://www.mpeg la.com。

● 本手册中包含的其他商标、公司名称和产品名称属于各自所有者的财产。

### <span id="page-3-1"></span>重要信息

#### <span id="page-3-2"></span>法律须知

#### 注意:

为了确保账户安全,第一次登录后请修改密码。建议设置强密码(不少于八个字符)。密码登录 并不适用于所有产品,部分产品不需要密码登录。

1.本手册的内容如有更改,恕不另行通知。更新将被添加到本手册的新版本。以达到完善或更 新手册中描述的参数或内容。

2.本文手册中内容的完整性和正确性我们尽了最大的努力,但本手册中的任何声明,信息或 建议均不构成任何形式的保证,我们对本手册中的任何技术或印刷错误概不负责。

3.本手册所示的产品外观仅供参考,可能与你所购设备的实际外观存在差异。

4.本手册是指导多个产品模型,所以不单独用于任何特定的产品。

5.在本手册中,插图中的显示界面,参数,图纸和模型值范围可能不同。详情请参阅实际产 品。<br>田。

6.由于不确定性物理环境之间的差异,可能导致在本手册中提供的实际价值和参考价值降低。 使用本手册和所产生的后果应应完全由用户自己承担。

警告!

安装和拆除产品及其配件必须由合格人员进行。且必须阅读完所有的安全指示,以便了解设备 安装和操作。

#### 警告**:**

- 如果产品工作不正常,请联系购买产品时的经销商。不要试图自已拆卸摄像机。(我们不会 承担任何由未经授权的修理或维修造成的责任问题。)
- 产品安装应由合格的服务人员进行,且安装应当符合所有当地规程。
- 运输时,产品必须用原包装。
- 确保摄像机使用前接入的电源电压是正确的。
- 不要撞击或物理冲击摄像机。
- 不要用手指触摸镜头。如果有必要清洁,请使用干净的布的和乙醇轻轻擦拭。如果摄相机 一段时间内不使用,请把镜头盖上,保护镜头不受灰尘影响。
- 不要将镜头对准太阳或白炽灯等强光物体,这样会对摄像机造成致命的伤害。

#### 维护注意事项:

- 如果有灰尘在摄像机镜头上,去除灰尘使用油性刷或橡胶球来轻轻的吹沙尘。
- 如果有油脂或灰尘污渍在镜头上,清洁镜头应从中心向外使用防静电手套或无油的布轻轻 擦除。如果油脂或污点仍不能被清除,使用防静电手套或油性皮肤布,沾清洁剂清洁镜头 表面,直到清除表面污渍。
- 不能使用有机溶剂,如:苯,乙醇等溶剂清洗镜头表面。

#### 法规 あいしゃ しんしゅう しんしゅう しんしゅう はんしょう

#### **FCC** 第 **15** 部分

本设备经过测试,符合 FCC 规则第 15 部分对数字设备的限制。 这些限制旨在为设备在商业环 境中运行时提供合理的保护,防止有害干扰。本设备使用时产生并可能辐射射频能量,如果不按 照说明手册安装和使用,可能会对无线电通信造成干扰。 在住宅区操作本设备可能会导致干扰, 在这种情况下,用户将需要自费更正干扰。

本产品符合 FCC 规则第 15 部分的规定。 操作须符合以下两个条件:

#### **LVD/EMC** 规则  $\epsilon$

产品符合欧洲低电压指令 2006/95 / EC 指令 2006/95 / EC 和 EMC。

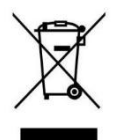

#### **WEEE** 规则**–2002/96/EC**

本手册所涉及的产品由废弃电气电子设备(WEEE)指令涵盖,必须以负责任的方式 处理。

### <span id="page-5-0"></span>清单 医心包 医心包 医心包 医心包 医心包的 医心包的

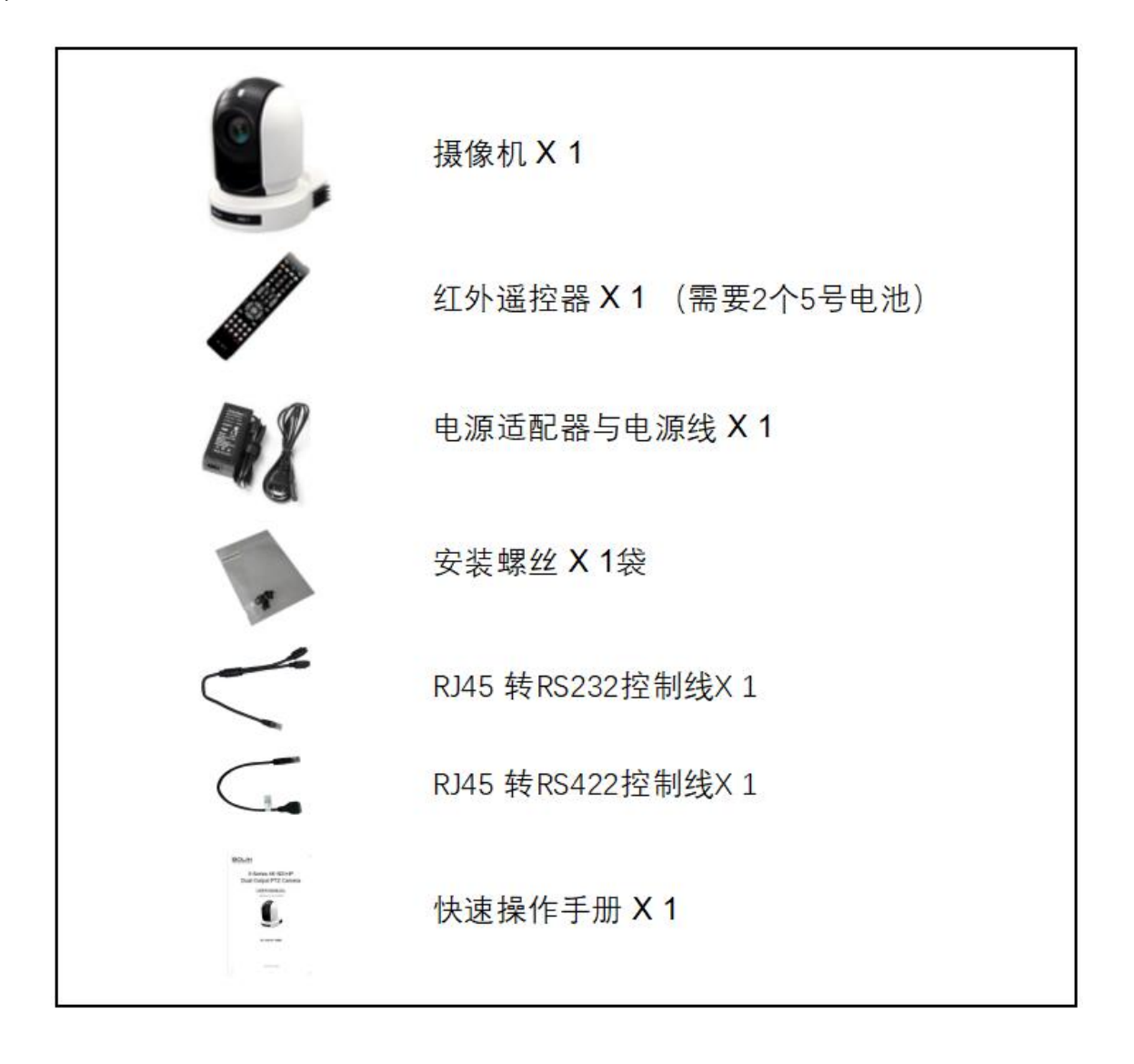

配件(可选)

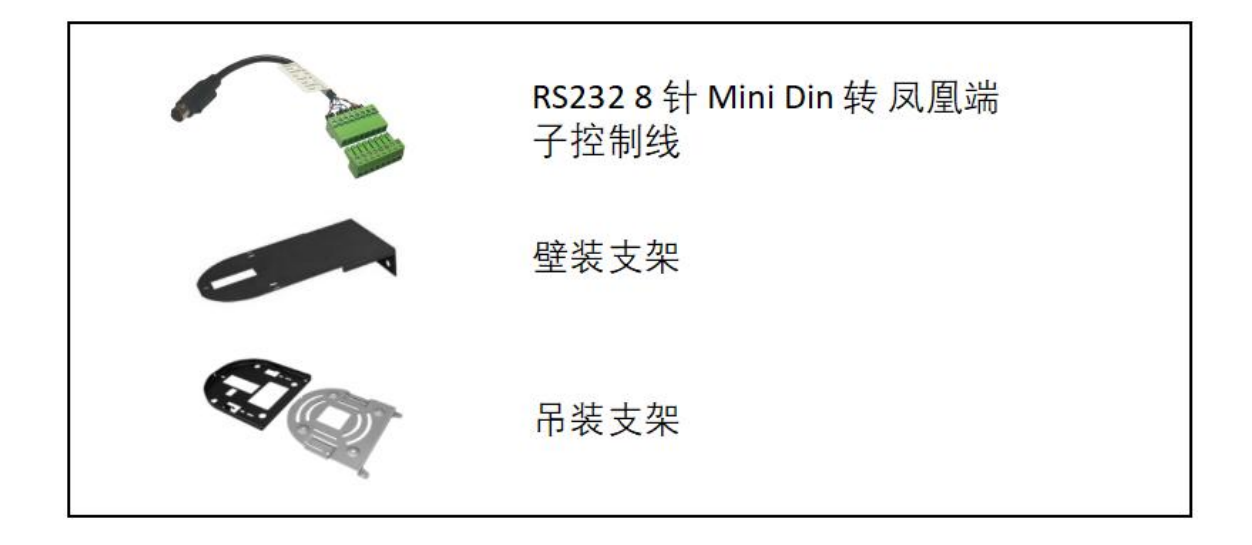

<span id="page-6-0"></span>概述 インファイル しょうしょう しょうしょう

本用户指南适用于下列型号 VCC-HD720B-SMCN

### <span id="page-6-1"></span>おもく おおや おおや おおや おおや おおや おおやま おおところ おおおお おおおお しゅうしょう しんこうしょう

- 视频格式: 1080P 60 帧, 1080i 59.94 帧
- IP 分辨率: 1080P60, 720P60
- **倍率**: 光学 20X
- 视频信号输出::同时输出 HDMI、3G-SDI、IP、 CVBS
- **●** ±175° 水平云台转动; -30° ~+90° 垂直云台转动。
- 256个预置位,预置位速度 150 度/秒。
- 具有图像翻转功能,支持正装/吊装。
- 控制方式: 红外遥控、RS-232/422 (VISCA), RS-485 ( Pelco D / P ), VISCA over IP。
- 红外摇控器可以设置 9 个预置位; 用 Pelco 协议可以设置 256 个预置位。
- 具有预设和快速访问操作及图像参数设置恢复。
- 支持在线视频流 IP 协议 RTSP, RTMP。
- 支持音频输入。
- 电源: DC 12V, POE(IEEE802.3at)
- 通过 USB2.0 或 IP 升级固件
- **●** 可用红外摇控器控制摄像机云台水平及垂直转动, 变倍及 OSD 菜单功能设置。

### <span id="page-7-0"></span>产品示图

#### <span id="page-7-1"></span>摄像机功能示图

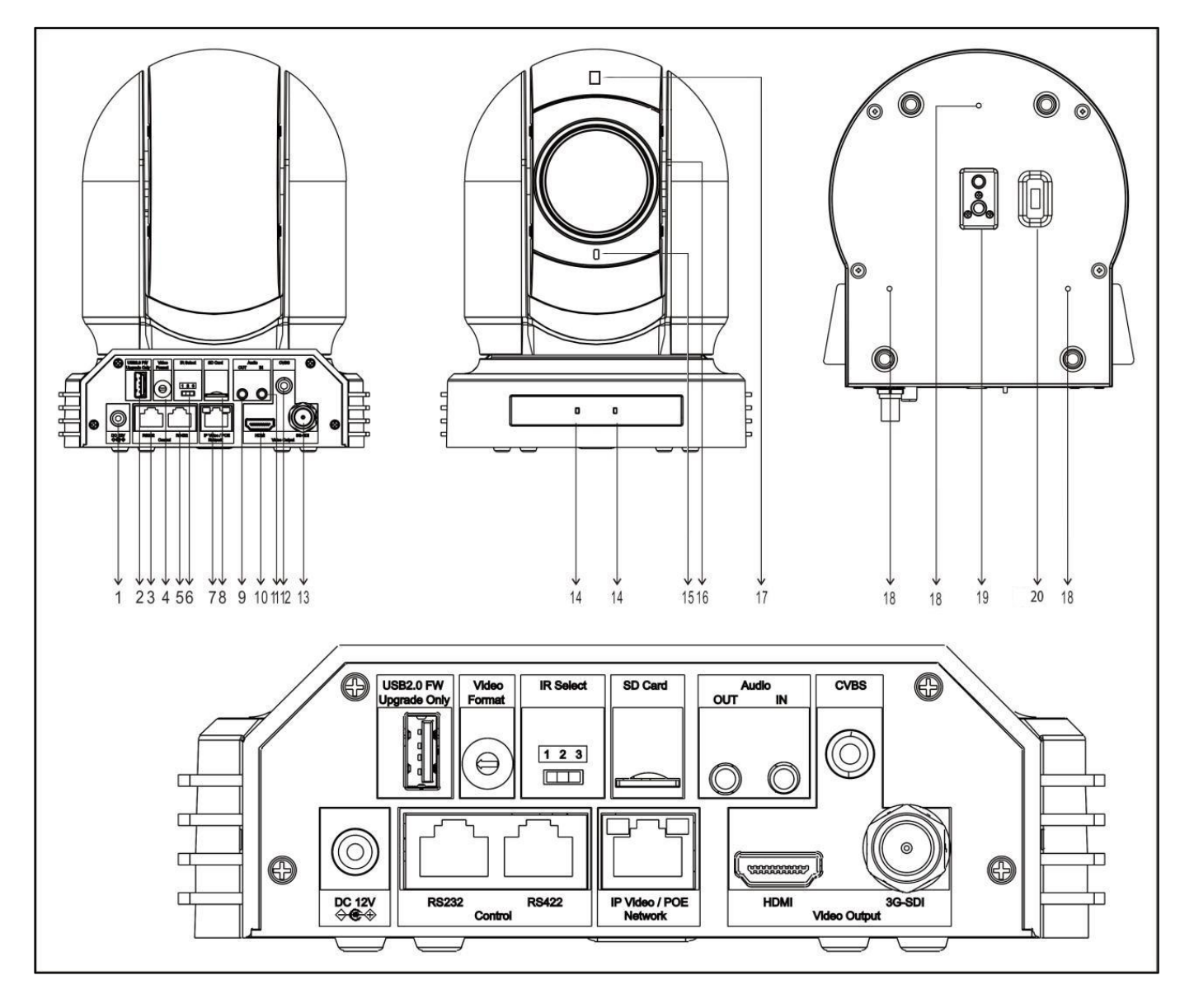

#### **1. 12V DC** 电源接入口

连接所提供的直流电源适配器和电线

#### **2. USB2.0** 接口

仅用于固件升级

**3. RS-232/RJ45** 控制接口

标配 RJ45 RS-232 转换线

#### **4.** 视频格式选择旋钮

用于视频格式选择

**5. RS-422/RJ45** 控制接口

标配 RJ45 RS-422 转换线

#### **6.** 红外遥控器地址选择

摄像机红外遥控 ID

#### **7. RJ45** 网络接口

用于 Visca over IP 控制和 IP 视频流, 支持 POE(IEEE802.3at)

**8. Mini SD** 卡槽(未激活)

- **9.** 音频输出(未激活) **10. HDMI** 输出接口 (**HDMI 1.4**) 11. 音频输入 **12. CVBS** 输出接口 **13. 3G-SDI** 输出接口 **14.** 红外遥控接收传感器 用于接收来自红外遥控器的命令 **15.**电源指示灯 接上电源后指示灯为绿色,指示灯亮后显示图像大约需要 15 至 30 秒 。 **16.** 镜头 20X 光学变焦镜头 **17. Tally** 灯 仅适用于特殊的 tally 系统中 。 **18.** 安装固定孔 **19.** 三脚架安装孔
	- **20.** 拨码开关

#### <span id="page-8-0"></span>遥控器功能示图

- 1. Menu (菜单): 打开/关闭摄像机 OSD 菜单 ( ) + ( Menu ( Al) ( Power
- 2. Camera IR ID (摄像机红外遥控器地址选择)
- 3. AI 功能, 当按下 AI 按钮 (13#)时可用(未激动)
- - STD: 设置云台水平方向正常(按住 Fn+STD 按键)
	- REV: 设置云台水平方向反转(按住 Fn+REV 按键) → → → → → STabilizer Left Limit Right Limit
	- Scan: 扫描
	- Stabilizer: 设置图像防抖(按住 Fn+Stabilizer 按键) (stabilizer + Stabilizer + Statilis status
	- Left Limit: 左限位
	- Right Limit: 右限位
	- **■** F.Default: 恢复出厂值(按住 Fn+F.Default 按键)<br>■  $\frac{1}{2000}$   $\frac{1}{2000}$   $\frac{1}{2000}$   $\frac{1}{2000}$   $\frac{1}{2000}$
	- STATUS: 调出摄像机状态(按住 Fn+STATUS 按键)  $\circ$  ←  $\frac{W}{\text{Area}}$   $\circ$   $\frac{W}{\text{Area}}$  one put
	- MUTE: 音频开/关的设置(按住 Fn+MUTE 按键)
- 5. 功能项 11# 的值调整+。
- 6. Preset : 预置位设置(按住 Preset+数字按键)
- 7. Slow Zoom (慢速变倍: 放大、缩小--速度较慢)
- 8. Auto Framing (自动框选) : 未激活
- 9. 方向控制
	- 云台方向控制
	- $OSD$  菜单导航
	-
- 10. FOCUS (聚焦)
	- Manual (手动), Far (远端), Near (近端)
	- Auto 自动
- 11. 功能直接控制,使用+和-进行功能调整
	- Gain: 图像增益调整
	- Color : 图像色彩饱和度调整
	- Black L: 图像黑电平调整
	- WB.R: 图像白平衡红色调整

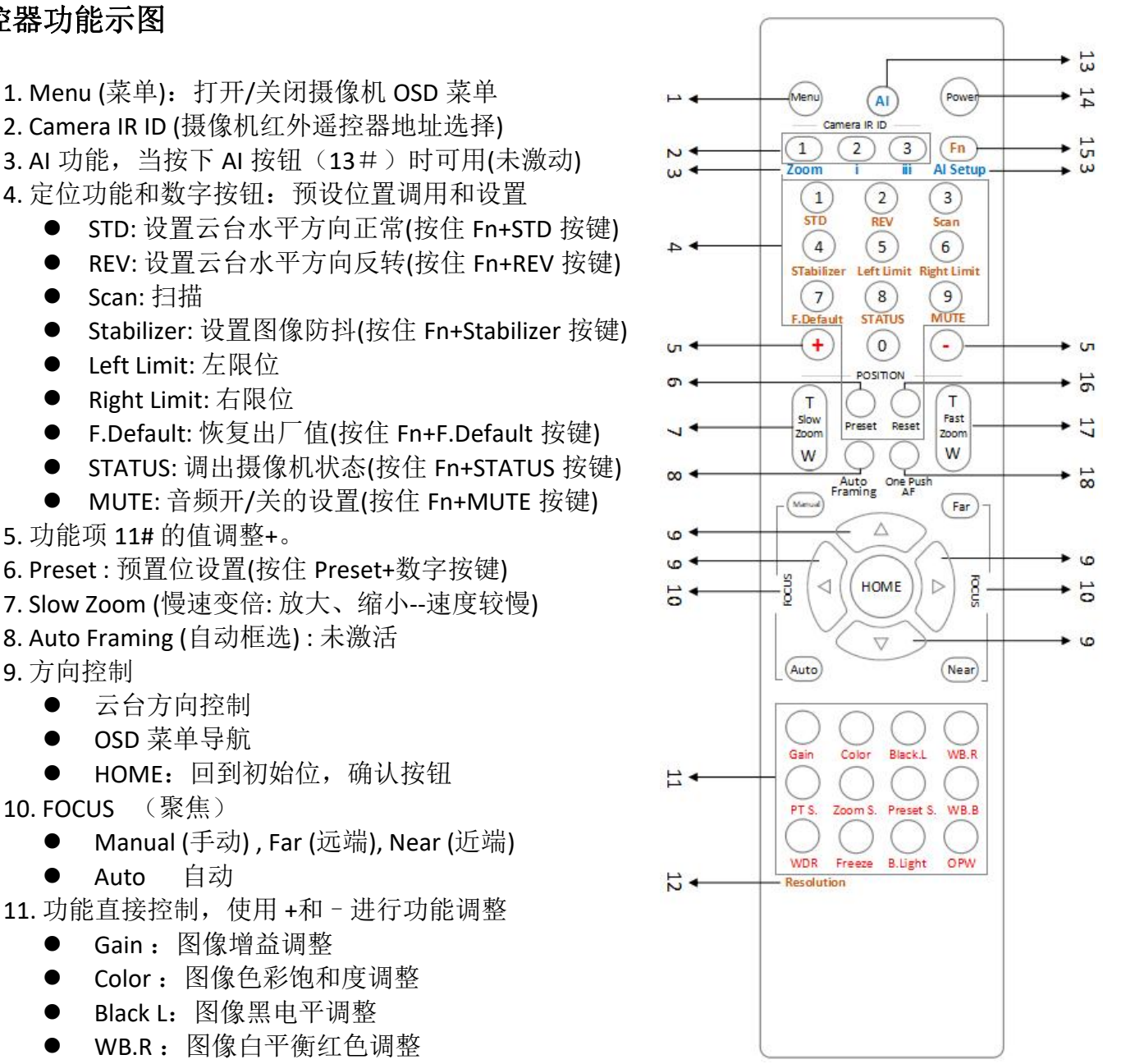

- PT S: 平移/倾斜速度调整
- ZOOM S: 变焦速度调整
- Preset S: 预置位速度调整
- WB.B: 图像白平衡蓝色调整
- WDR: 宽动态调整
- Freeze: 冻结图像
- B.Light: 背光补偿设置
- OPW: 一键白平衡

12. Resolution: 视频格式切换(同时按住 Fn+Resolutionr 按键), 更改视频格式后, 摄像机将重新 启动,并且屏幕变黑几秒钟)

13. AI: AI 模式按键: 按下 AI 按钮一次, 然后按下其中一个蓝色的功能按钮

14. Power (电源)

- 打开摄像机电源,使摄像机进入操作状态
- 关闭摄像机电源,使摄像机置于待机状态
- 打开/关闭摄像机电源不会重启摄像机
- 15. Fn 功能菜单: 按住 Fn 键, 然后按下其中一个棕色的功能按钮。
- 16. Reset (重置): 取消已设置的预置位(按住 Preset+数字按键)
- 17. Fast Zoom (快速变倍: 放大、缩小--速度快)
- 18. One Push AF: 一键聚焦

#### 注意

红外遥控器不含电池。

<span id="page-10-0"></span>系统配置

集成应用连接示图

使用 VISCA (RS-232) 将摄像机连接到电脑或操纵杆键盘, 就可以进行控制摄像机。 使用 RS-422/485 方式连接到操纵杆键盘, 可以控制摄像机变倍、云台方向、变焦等。 此连接配置中,需要使用到 HDMI 线, SDI 视频线, 数据线, 网线。如要获取这些第三方组件 或配件,请咨询购买摄像机的经销商。

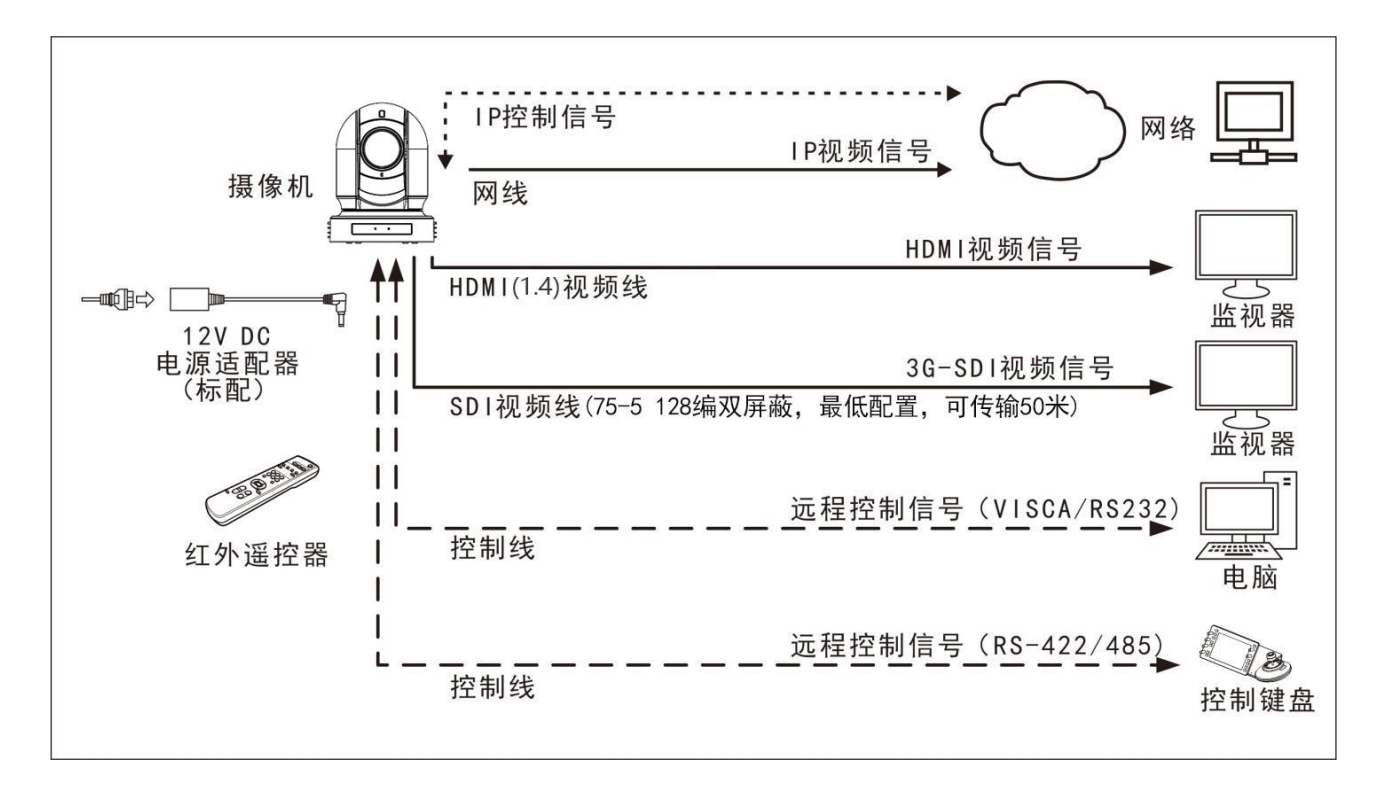

电源 スキャンフィッシュ しんしょう しんしゃく しんしゃく しんしゃく しんしゃく しんしゃく

- 仅使用本机附带的直流电源适配器。不要使用任何其他直流电源适配器。
	-

电缆要求

插头极性

● SDI 电缆: 专业用于广播的 (COAXIAL CABLES Belden1694A/5 CFB 是一种适合传输广播<br>E 导视喷放市船 质量视频的电缆:

1694A

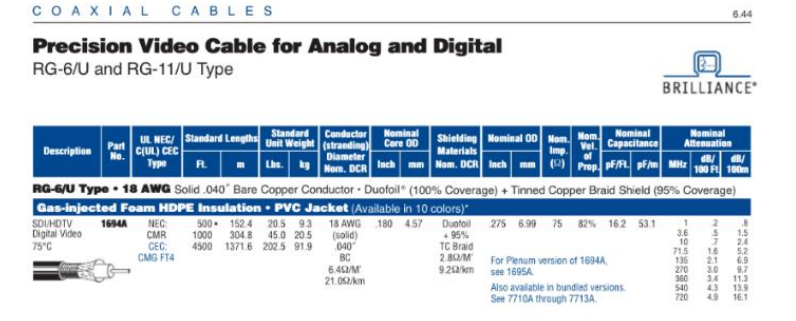

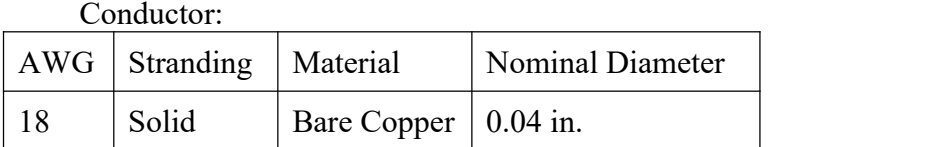

Shield Material

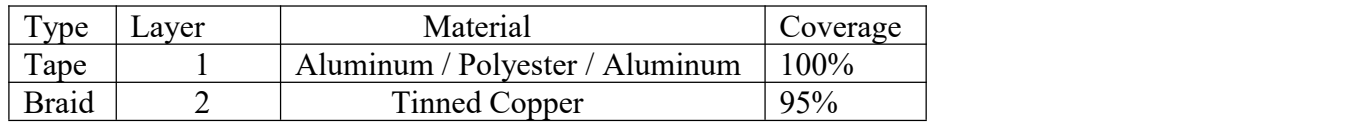

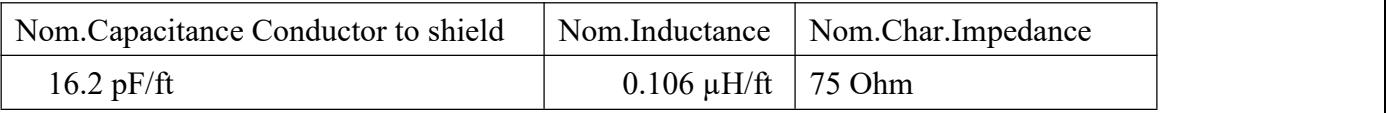

#### <span id="page-11-0"></span>视频信号

摄像机可以同时输出 IP 视频信号、SDI 视频信号和 HDMI 视频信号、CVBS 视频信号。

#### **HDMI** 高清视频信号

- 1.使用 HDMI 线将摄像机连接到高清显示器/电视机。
- 2.摄像机上电初始化后,视频将在显示器上显示。
- 3.摄像机状态信息将显示 5 秒。
- 4.可以将摄像机的视频格式设置为需要显示的视频格式。

#### **SDI** 视频信号

- 1. SDI 设备/显示器与摄像机使用 SDI 视频线连接。
- 2. SDI 视频仅支持 1080P 格式。

#### **IP** 视频信号

- 1.使用五类网线/六类网线将摄像机连接到网络。
- 2.需要一个 Web 浏览器或 VMS 客户端软件为 IP 视频流做好准备。
- 3.摄像机上的 PELCO 地址和波特率设置必须与摄像机 IP WEB 界面上的设置相同。
- 4. 要获取 IP 视频并配置 IP 视频, 请参阅网络配置说明。

#### **CVBS** 视频信号

- 1. 将摄像机用 CVBS 视频线连接到支持 CVBS 的监视器设备上。
- **2.** 摄像机上电默认化后,视频将在显示器上显示

#### 摄像机初始设置状态信息

摄像机状态信息将显示 5 秒。

- 1. 派尔高地址
- 2. 遥控器控制地址
- 3. 遥控器接收状态<br>4. 油特索
- 4. 波特率<br>F 电口控制类型 <sup>(4</sup>
- 5. 串口控制类型  $(6)$
- 6. 当前视频信号输出格式  $\frac{d}{d\theta}$
- 7. 当前 HDMI 设置  $\frac{8}{3}$
- 8. 摄像机型号
- 9. 固件版本(以实际显示为准)

#### 摄像机状态信息

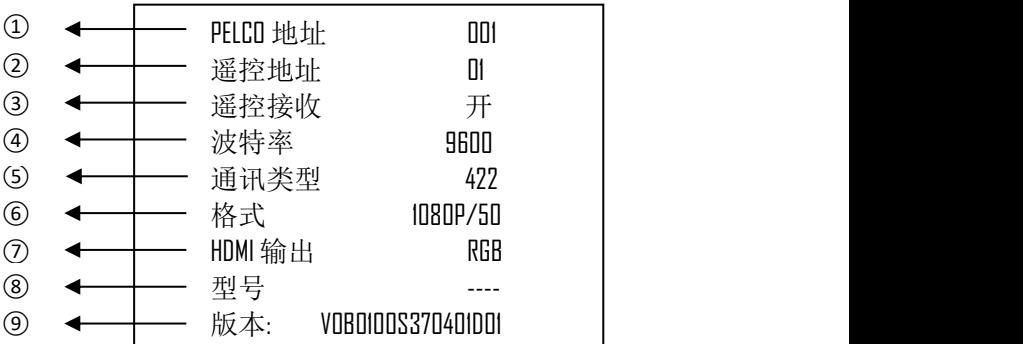

### <span id="page-12-0"></span>音频输入

- 1. 麦克风可以连接到音频输入端口,音频输入端<br>口收充频检入摄像机 口将音频输入摄像机<br>右关音频输入摄像机
- 2. 有关音频捕获的更多信息,请参阅网络配置说 明

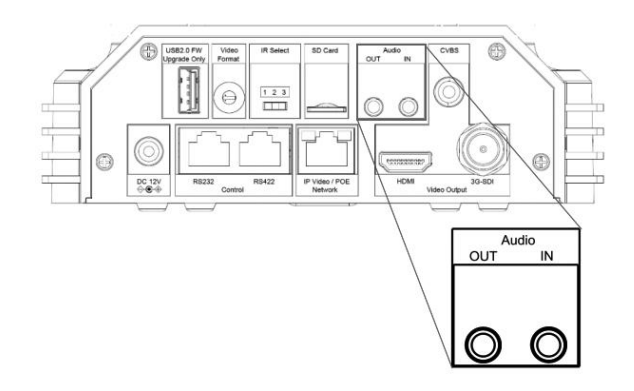

### <span id="page-13-0"></span>摄像机控制和系统配置

本设备有多种控制方式和多种可选系统配置功能。以下介绍控制和典型系统示例的方法配合所 需的组件和系统使用。

- 1. 使用红外遥控器控制
- 2. 使用 RS-232 控制(VISCA)
- 3. 使用 RS-422/485 控制(PELCO P/D)
- 4. 使用网络 WEB 控制

### <span id="page-13-1"></span>红外遥控器控制

近距离控制摄像机

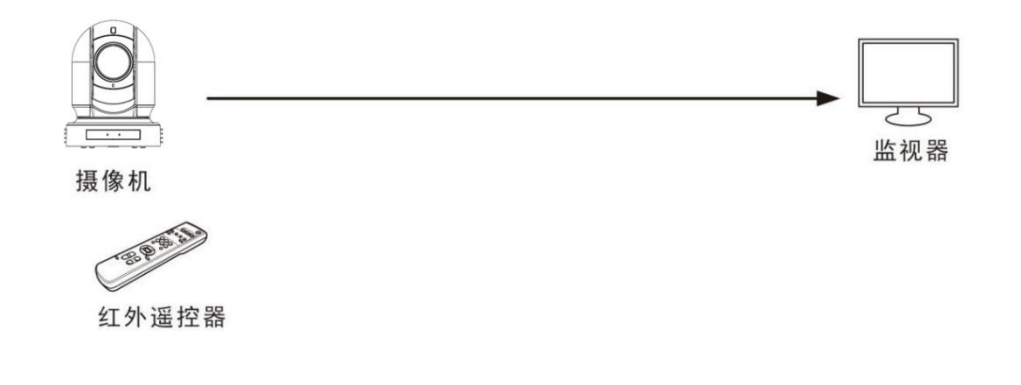

有关红外遥控器的详细信息,请参阅使用红外遥控器进行操作。

#### <span id="page-13-2"></span>**RS-232** 控制(**VISCA**)

- 1.可以使用操纵杆键盘、电脑等带 RS-232 端口的控制设备进行控制摄像机。
- 2. 通过键盘摇杆可控制摄像机云台转动方向以及变倍,键盘按钮可进行预设操作。
- 3.若通过电脑串口控制摄像机,则需要安装支持本摄像机的软件

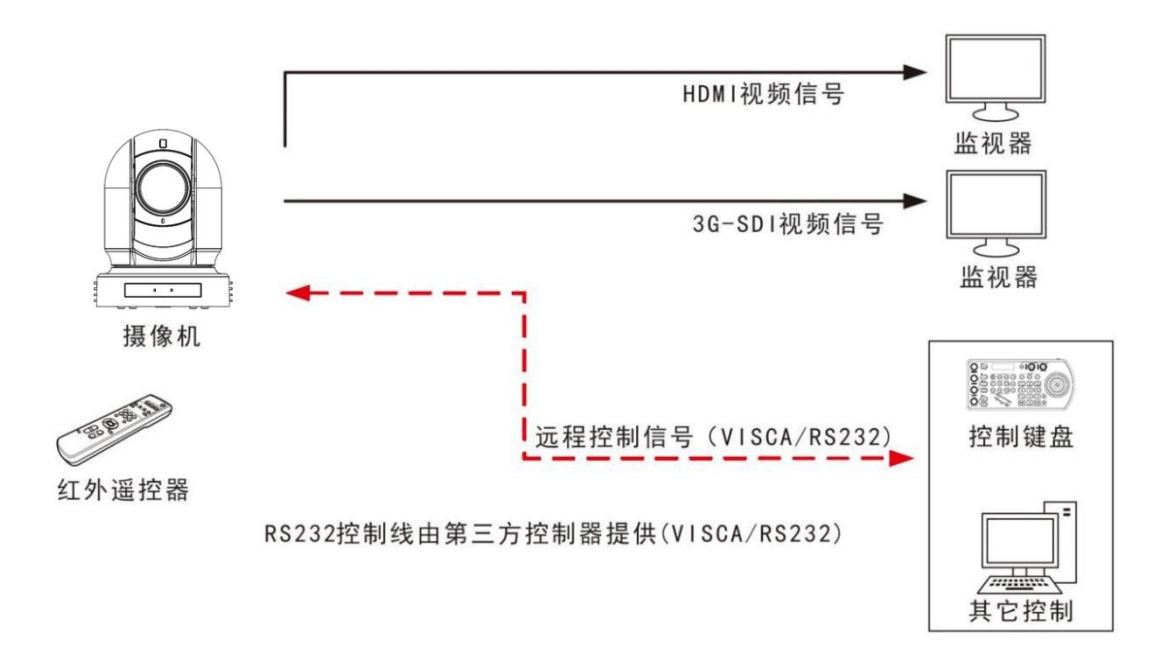

#### **RS-232** 连接

- 1. 底部拨码开关必须设置 RS-232 控制方式。
- 2. 将底部拨码开关上的波特率数值设为与所使用键盘上的波特率数值相同。
- 3. 使用 RS-232 控制方式默认不需要设置摄像机地址。(摄像机出厂地址默认自动分配"当拨 码开关 1-3 为 OFF 时, VISCA 地址码自动分配"。需手动设置地址时, 以手动设置的地址为 准,地址设置方式见"底部拨码开关"
- 4. 底部拨码开关拨好后,请断电重启摄像机
- 5. 使用第三方控制器的 RS-232 控制接口时。控制器必须可以输出 VISCA 标准协议 。
- 6. 在 RS-232 控制模式下,摄像机只能级联方式,最多支持 7 台摄像机。
- 7. 如果有以下应用,可以制作 RS-232 连接线。

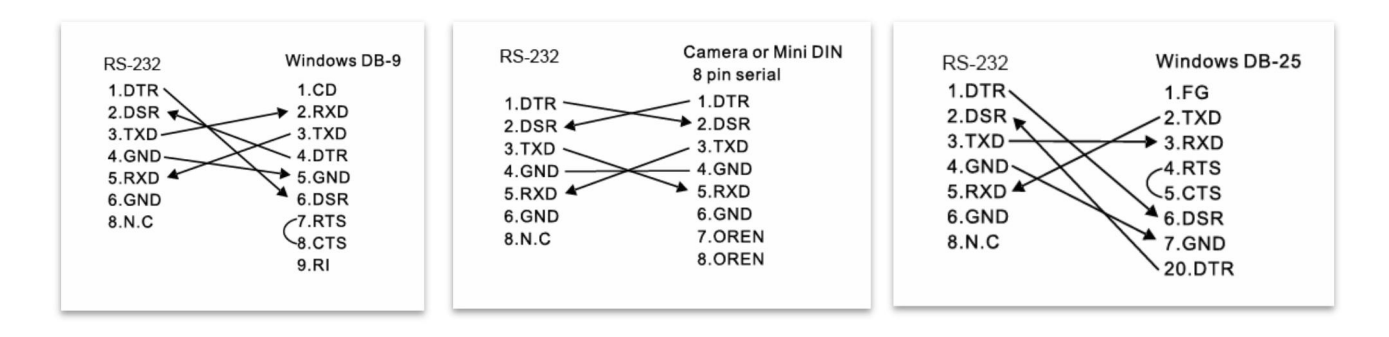

8. 使用 RJ 45 转 RS-232 8 针微型控制线与键盘控制器进行 RS-232 连接:

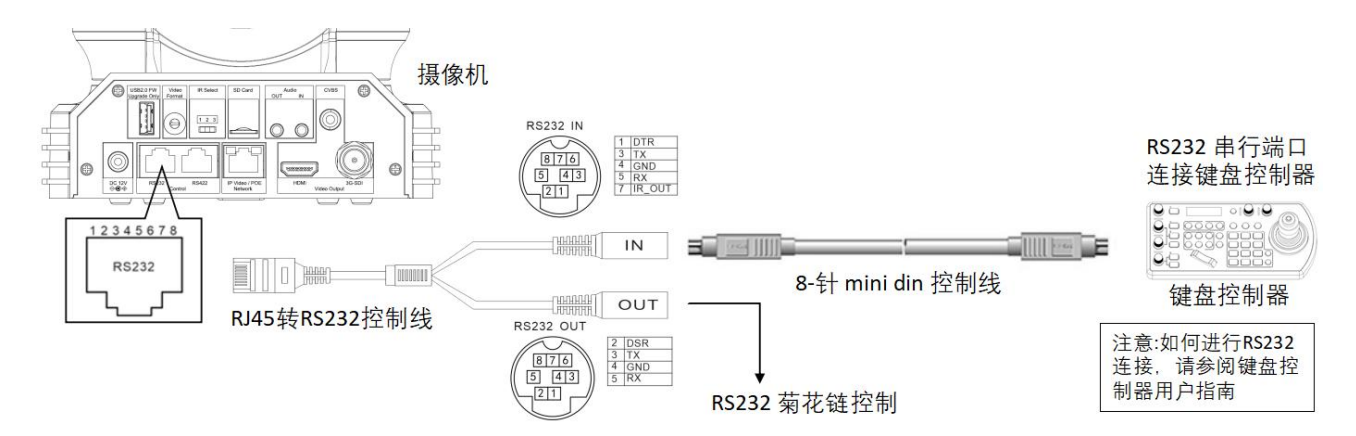

9. 使用 RJ 45 转 RS-232/422 凤凰端子控制线与键盘控制器进行 RS-232 连接:

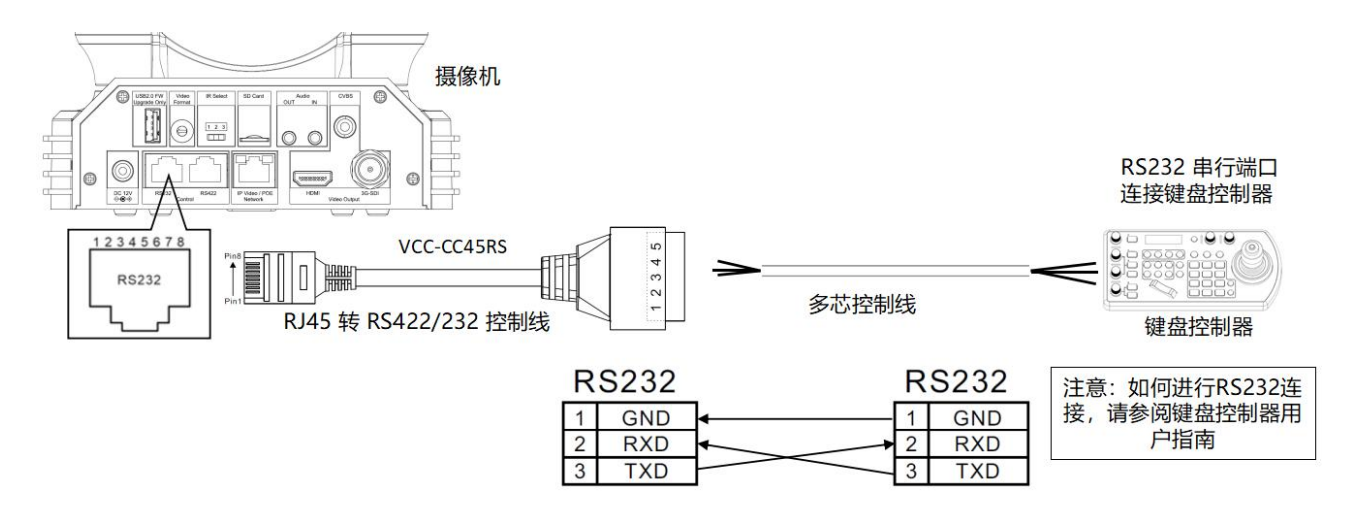

10. 使用 CAT 5/6 网络电缆 (T-568B 标准) 通过以下引脚定义与键盘控制器进行 RS-232 连接:

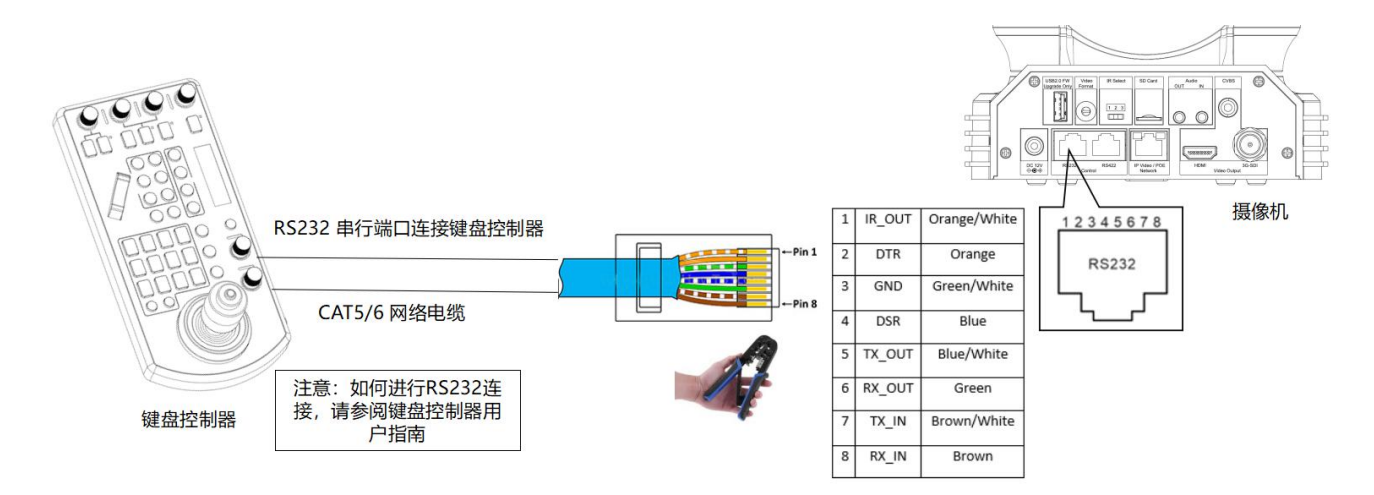

11. 使用 RS-232 菊花链多摄像机与标准 RS-232 串口键盘控制器连接:

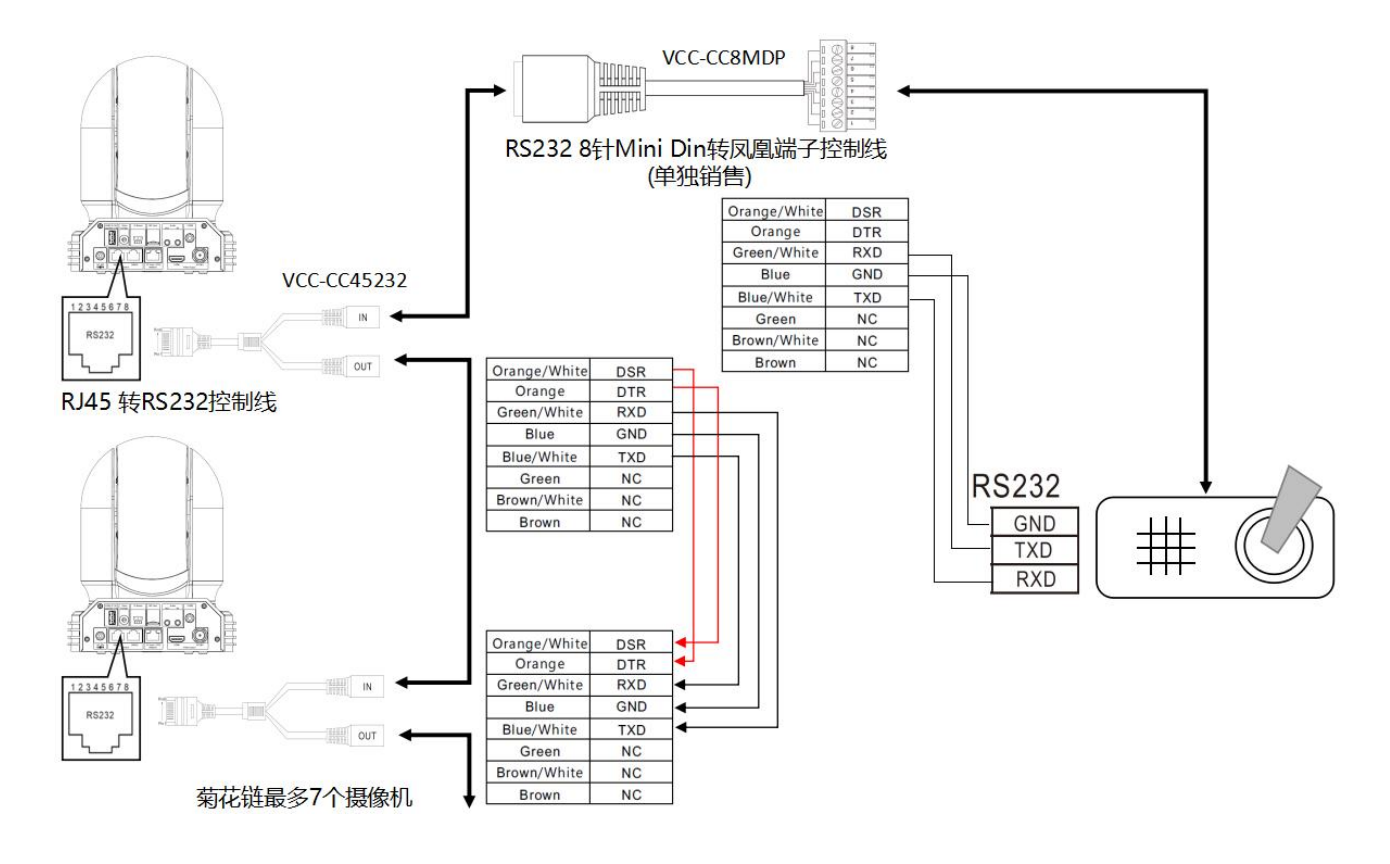

#### <span id="page-15-0"></span>**RS-422 / RS-485** 控制

- 1.可以使用操纵杆键盘、电脑等带 RS-422/485 端口的控制设备进行控制摄像机。
- 2. 通过键盘摇杆可控制摄像机云台转动方向以及变倍,键盘按钮可进行预设操作。
- 3.通过电脑串口控制摄像机,则需要安装支持本摄像机的软件

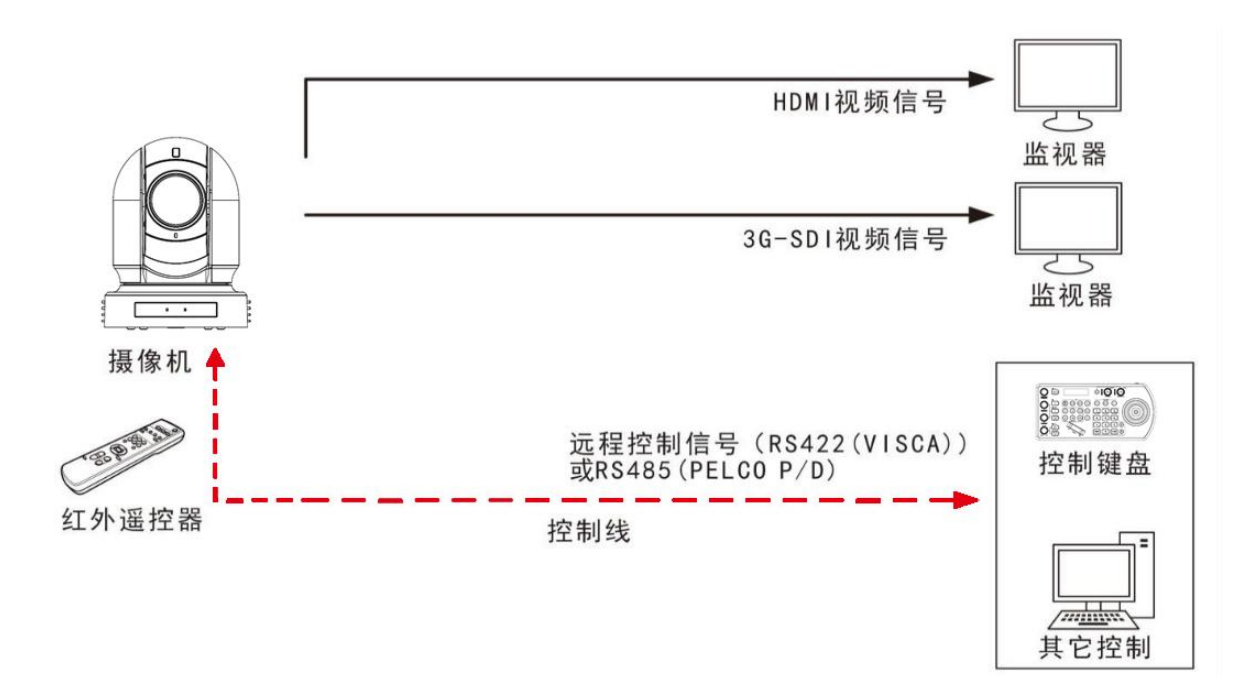

#### <span id="page-16-0"></span>**RS-422** 连接

- 1. 底部拨码开关必须设置 RS-422 控制方式。
- 2. 将底部拨码开关上的波特率数值设为与所使用键盘上的波特率数值相同。
- 3. 使用 RS-422 控制方式默认不需要设置摄像机地址。(摄像机出厂地址默认自动分配"当拨 码开关 1-3 为 OFF 时, VISCA 地址码自动分配"。需手动设置地址时, 以手动设置的地址为 准,地址设置方式见"底部拨码开关"
- 4. 底部拨码开关拨好后,请断电重启摄像机
- 5. 使用第三方控制器的 RS-422 控制接口时。 控制器必须可以输出 VISCA 标准协议
- 6. RS-422 (VISCA)控制模式下,最多支持 7 台摄像机进行级联连接
- 7. SONY 键盘的连接不同于其它 VISCA 键盘(接线方式详细见下图)。

#### **SONY** 键盘 **RS-422** 连接

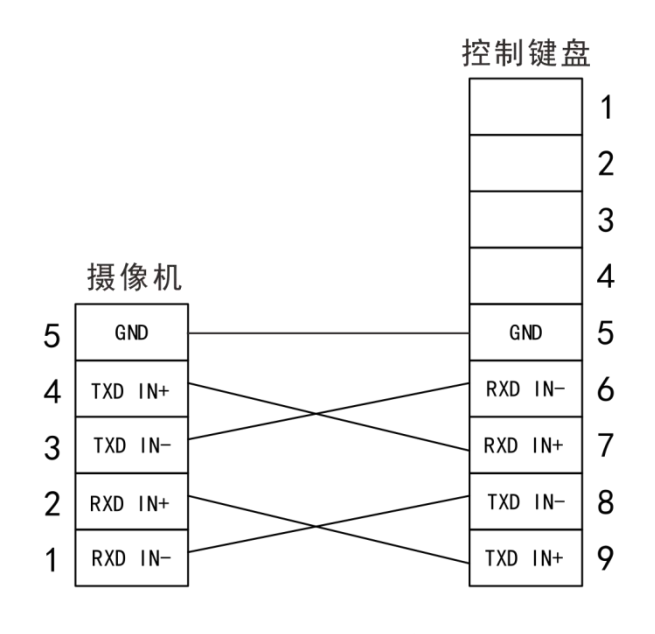

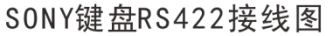

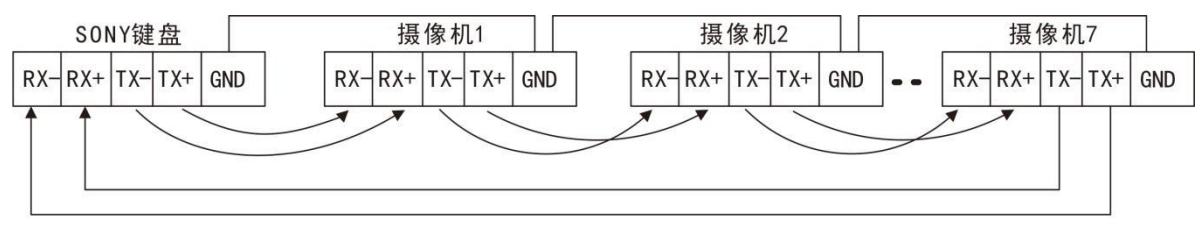

RSS422 (VISCA) 级联连接方式 (SONY键盘)

8. 如何与非索尼控制器建立 RS-422 连接和 RS-422 菊花链多摄像头连接如下:

#### 普通键盘控制器连接

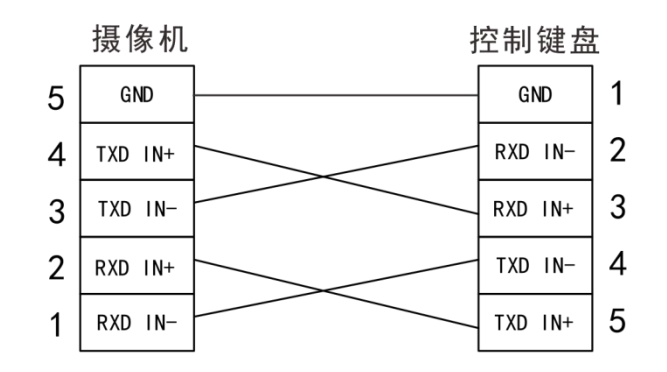

接线图

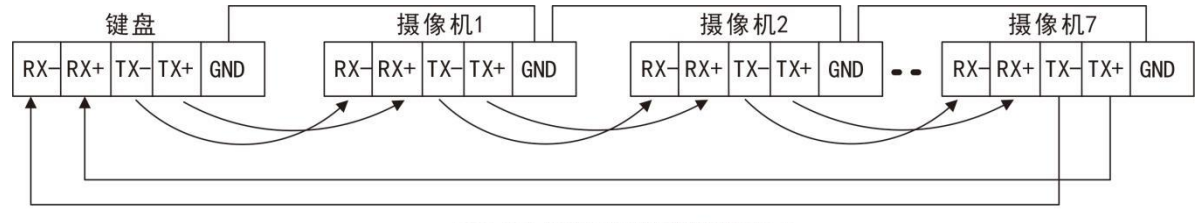

RSS422 (VISCA) 级联连接方式

9. 使用 RJ 45 转 RS-422 凤凰端子控制线与键盘控制器进行 RS-422 连接

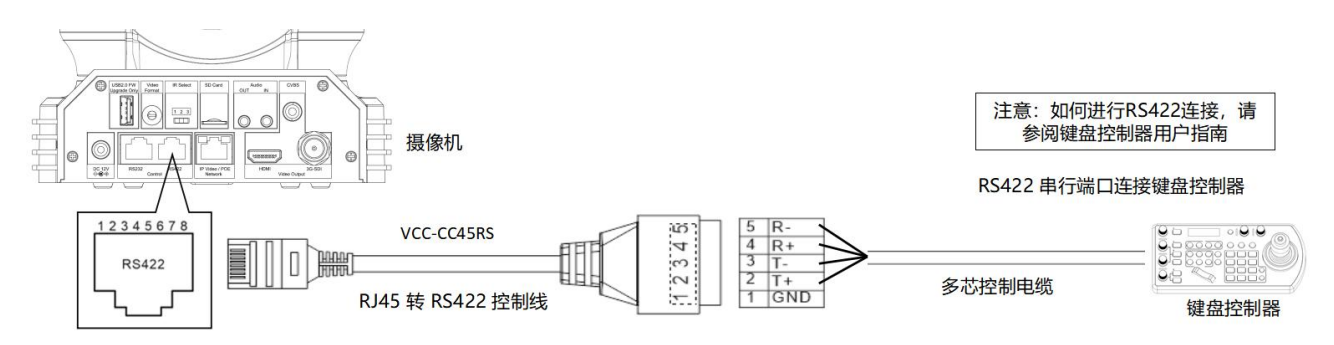

10.使用 CAT 5/6 网络电缆 (T-568B 标准) 通过以下引脚定义与键盘控制器进行 RS-422 连接

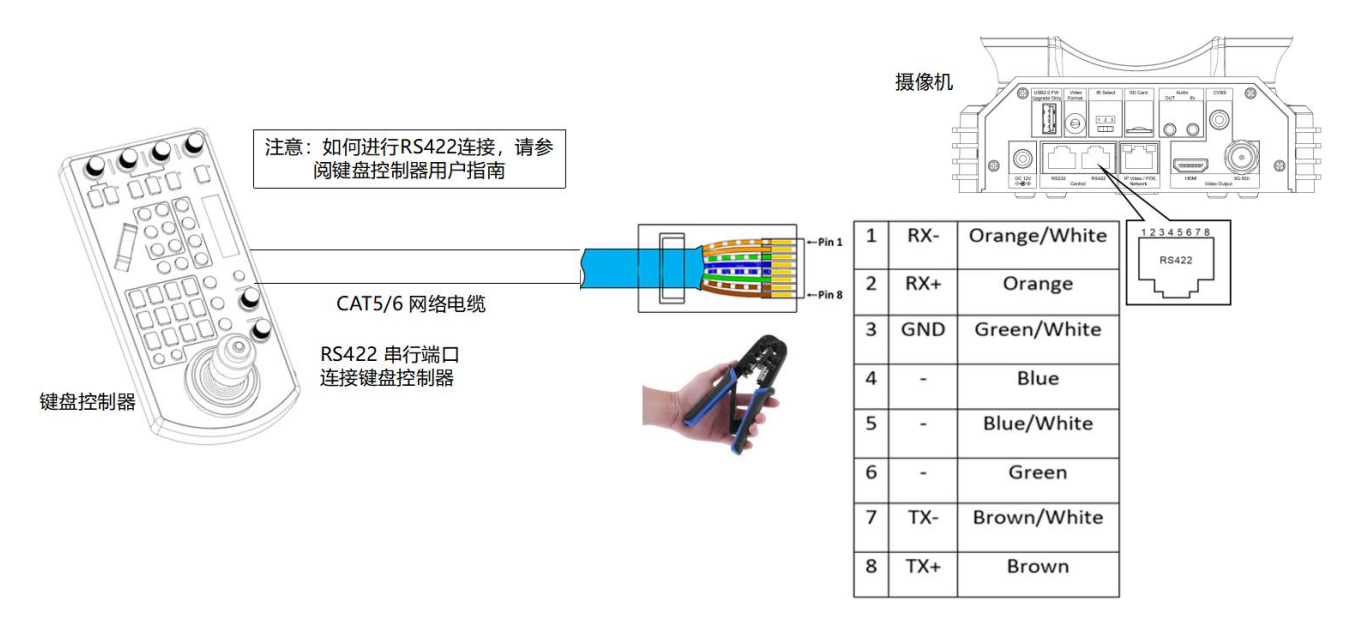

11.使用 RS-422 菊花链多摄像机与标准 RS-422 串口键盘控制器连接:

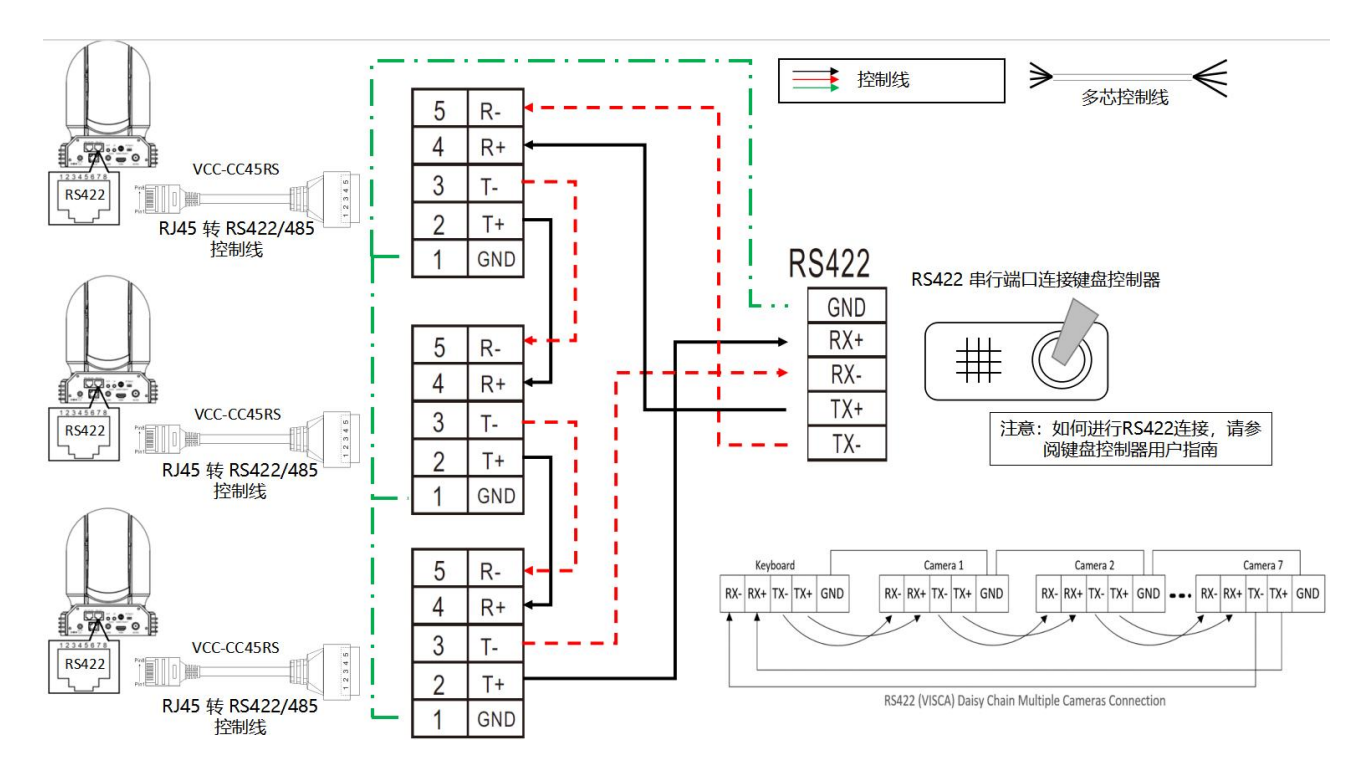

#### <span id="page-18-0"></span>**RS-485** 连接

注:使用 RS-422 端口进行 RS-485 连接。只使用 TX 和 TX-用于 RS-485 连接.

- 1. 底部拨码开关必须设置 RS-422 控制方式。
- 2. 将底部拨码开关上的波特率数值设为与所使用键盘上的波特率数值相同。
- 3. 使用 RS-485 控制方式地址码需要进摄像机 OSD 菜单设置
- 4. 底部拨码开关拨好后,请断电重启摄像机
- 5. 使用兼容 PELCO P / D 协议的控制器。
- 6. 使用键盘上的预设 95#调出/退出摄像机 OSD 菜单。
- 7. 使用操纵杆和按钮"OPEN"或"CLOSE"导航 OSD 菜单。
- 8. 要操作键盘,请参阅正在使用的键盘的用户手册。

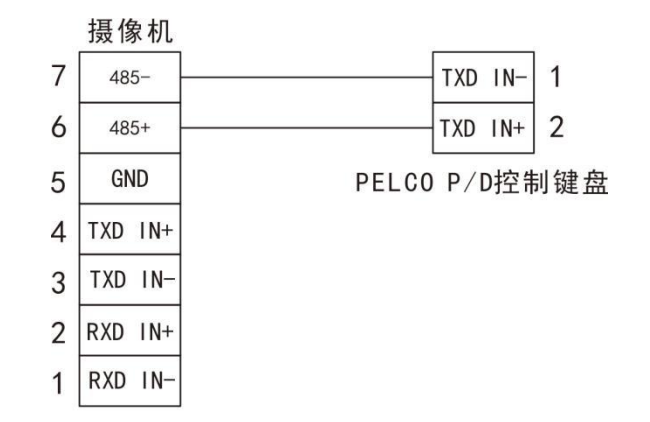

#### RS485 PELCO P/D连接方式

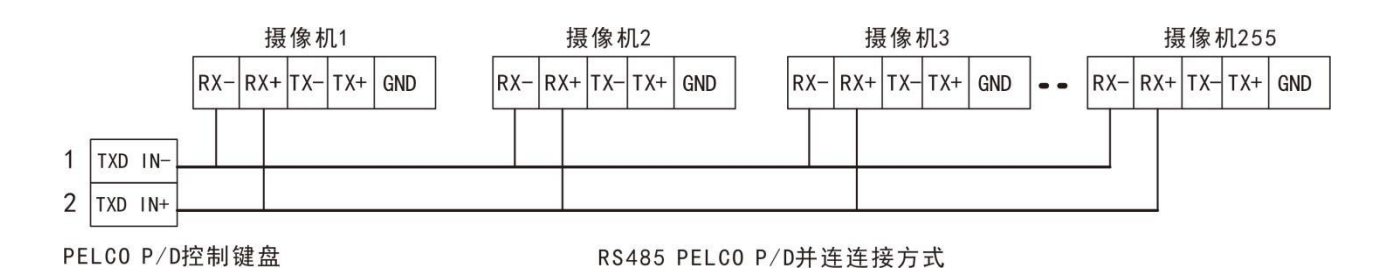

9.使用 RJ 45 转 RS-422 凤凰端子控制线与键盘控制器进行 RS-485 连接:

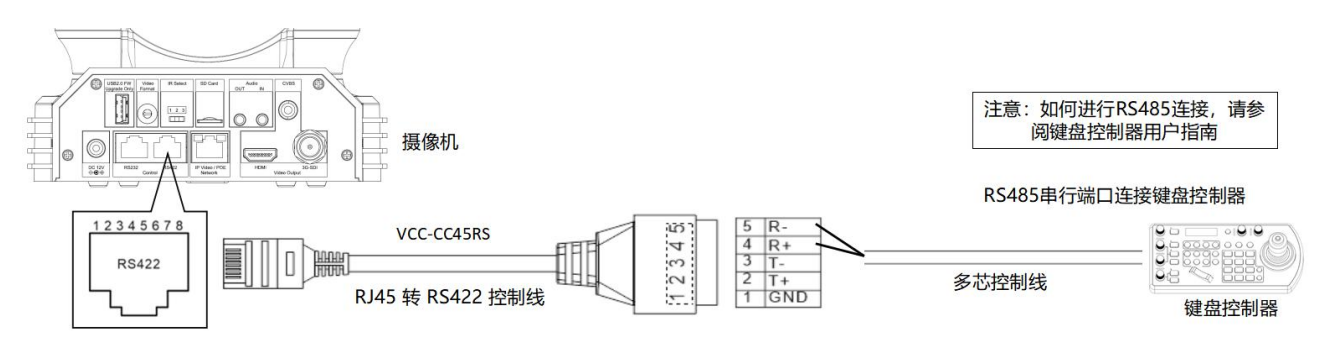

10.使用 CAT 5/6 网络电缆 (T-568B 标准) 通过以下引脚定义与键盘控制器进行 RS-485 连接

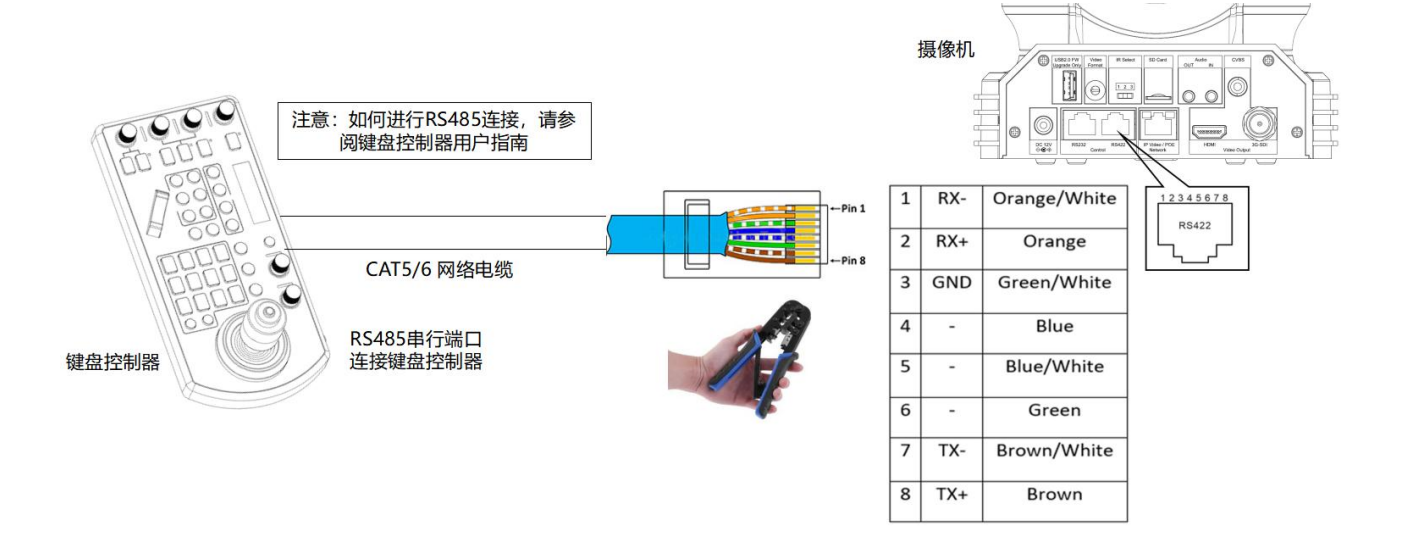

11.使用 RS-422 菊花链多摄像机与标准 RS-485 串口键盘控制器连接:

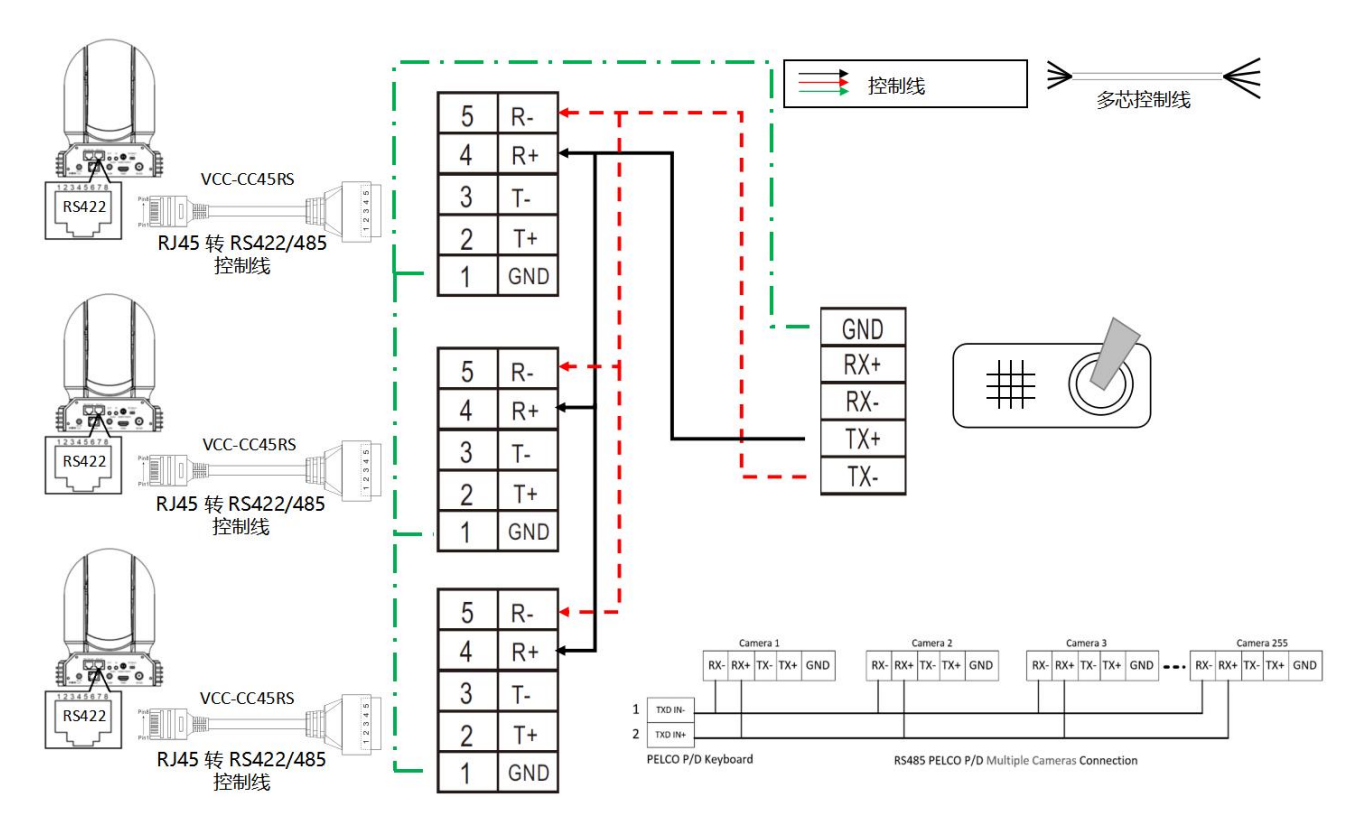

#### 注意:

对于 RS-232 VISCA 控制, 本机支持菊花链连接使用多个摄像头。有关控制的详细信息, 请参阅控制 键盘/工作站软件的操作说明。

- 需要匹配摄像机和操纵杆键盘之间的通信速率(波特率)。
- RS-422/485 和 RS-232 连接不能同时使用。

#### 使用 **RS-232,RS-422/485** 控制多台摄像机

- 1.使用 RS-232(VISCA),最多可连接 7 台摄像机。
- 2.使用 RS-422(VISCA),最多可连接 7 台摄像机。
- 3.使用 RS-485(PELCO),最多可连接 255 台摄像机

4. 使用 RS-485 (PELCO), 必须在连接之前设置所有摄像机地址。 可以通过操作 OSD 菜单 或在摄像机底部拨码开关来设置摄像机地址。在这种方式下,可以使用多个控制键盘。键盘的操纵 杆可以进行云台方向以及变倍控制。

#### <span id="page-20-0"></span>**VISCA over IP** 连接

使用 VISCA OVER IP 功能,可以使用 VISCA 协议通过局域网在具备 IP 通信功能的键盘控制器上 控制摄像机。

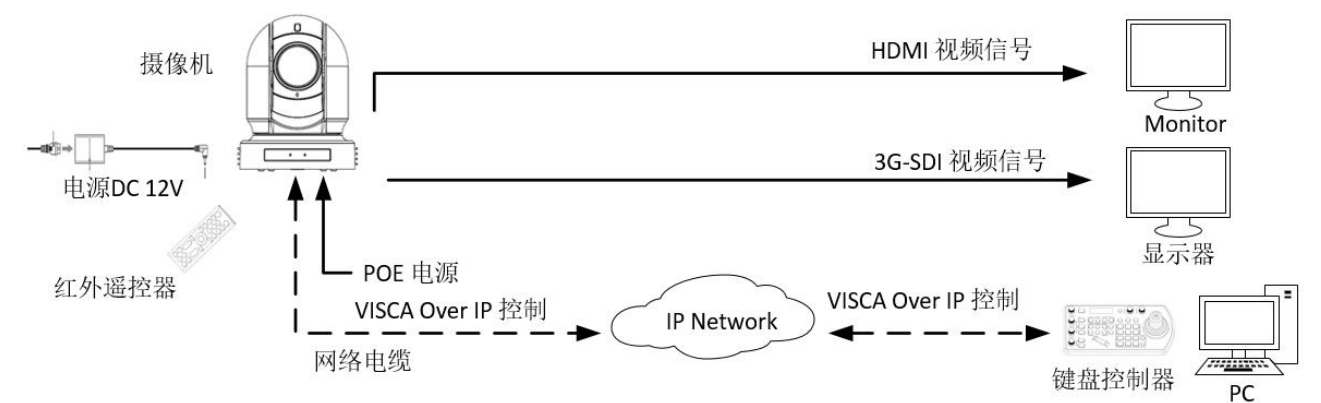

VISCA over IP 的通信规范如下:

- 接口: RJ-45 10/100 米
- 接口协议: IPv 4
- 传输协议: UDP
- IP 地址: 192.168.0.13 (默认 IP)
- 端口: 52381

#### <span id="page-21-0"></span>**VISCA over IP** 网络配置

#### 重新分配摄像机

IP 摄像机的默认信息如下:

- 静态 IP: 192.168.0.13
- 子网掩码: 255.255.255.0
- 网关: 192.168.0.1
- VISCA over IP 控制端口: 52381

需要将摄像机 IP 地址修改成与本地网络同一个网段。

#### **VISCA over IP** 控制

- 将摄像机上的网络端口连接到网络交换机。
- **●** 适当设置 IP 地址和其他网络信息, 以便在网络上讲
- 将 VISCA over IP 兼容的控制器连接到网络。
- 配置控制器以访问摄像机的 IP 地址和 VISCA over II
- 控制的 IP 端口必须设置为 52381 才能与摄像机通信
- 在 IP 控制设备上选择 VISCA over IP 协议

#### 推荐的重新分配 **IP** 地址的方法:

1. 创建连接摄像机和 PC / 笔记本电脑的本地网络。

2. 安装并运行 SearchTool 工具(可以联系 Bolin 技 术支持团队获取工具)

3. SearchTool 可以找到摄像机 IP 地址, 默认值为: 192.168.0.13

4. 勾选需要分配 IP 地址的摄像机,点击设置图标, 弹出如下编辑框。

5. 输入需要更改的 IP 地址后, 点击"设置"完成 IP 地址更改。

#### 注意:

如何将 IP 地址重新分配给摄像机,请参阅用户手册 IP 摄像机网络配置部分。

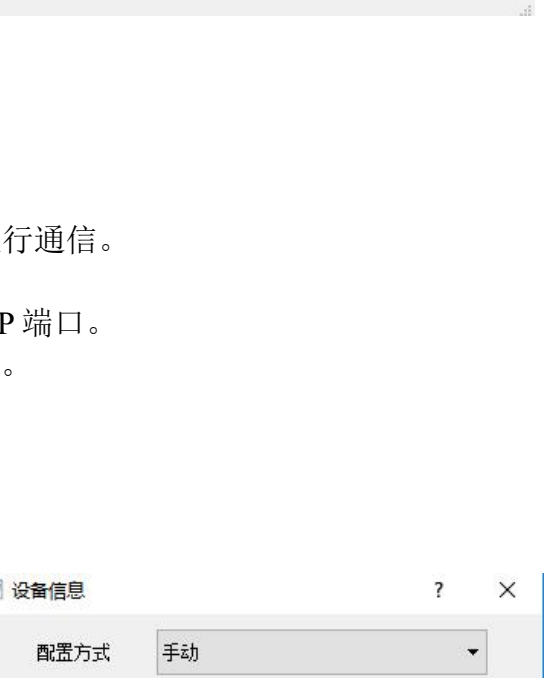

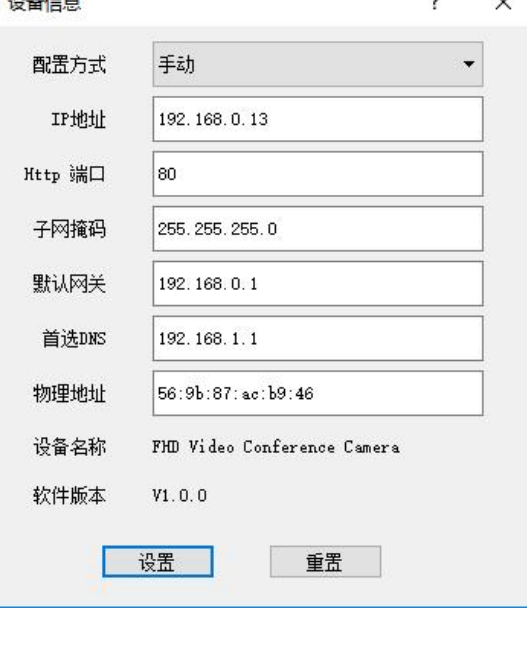

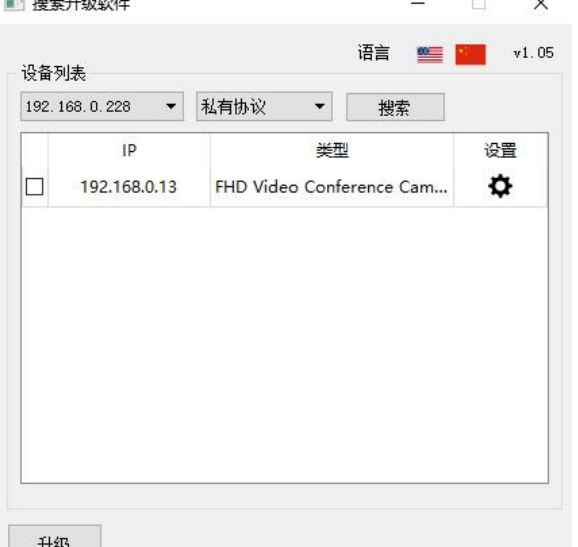

### <span id="page-22-0"></span>拨码开关

摄像机底部拨码开关用于设置以下内容:

- 1. VISCA 协议控制地址设置
- 2. 输出接口格式设置
- 3. RS-232/RS-422 选择设置
- 4. RS-232/RS-422 速率选择
- 5. 视频格式输出设置
- 6. 遥控器地址设置

#### 底部拨码开关设置

在更改拨码开关设置之前,请关闭摄像机电源。

可以在摄像机 OSD 菜单中设置摄像机 ID 地址和视频分辨率。摄像机采用 OSD 菜单设置或底 部拨码开关设置方式。两种方式互相覆盖。 摄像机开启后,将以最后设置的方式(拨码或 OSD) 为准。

#### 拨码开关设置

- Bit 1~3: VISCA 协议控制地址设置
- Bit 4: 视频颜色空间设置
- Bit 5: 保留
- Bit 6: RS-232/RS-422 选择设置
- Bit 7~8: RS-232/RS-422 速率选择

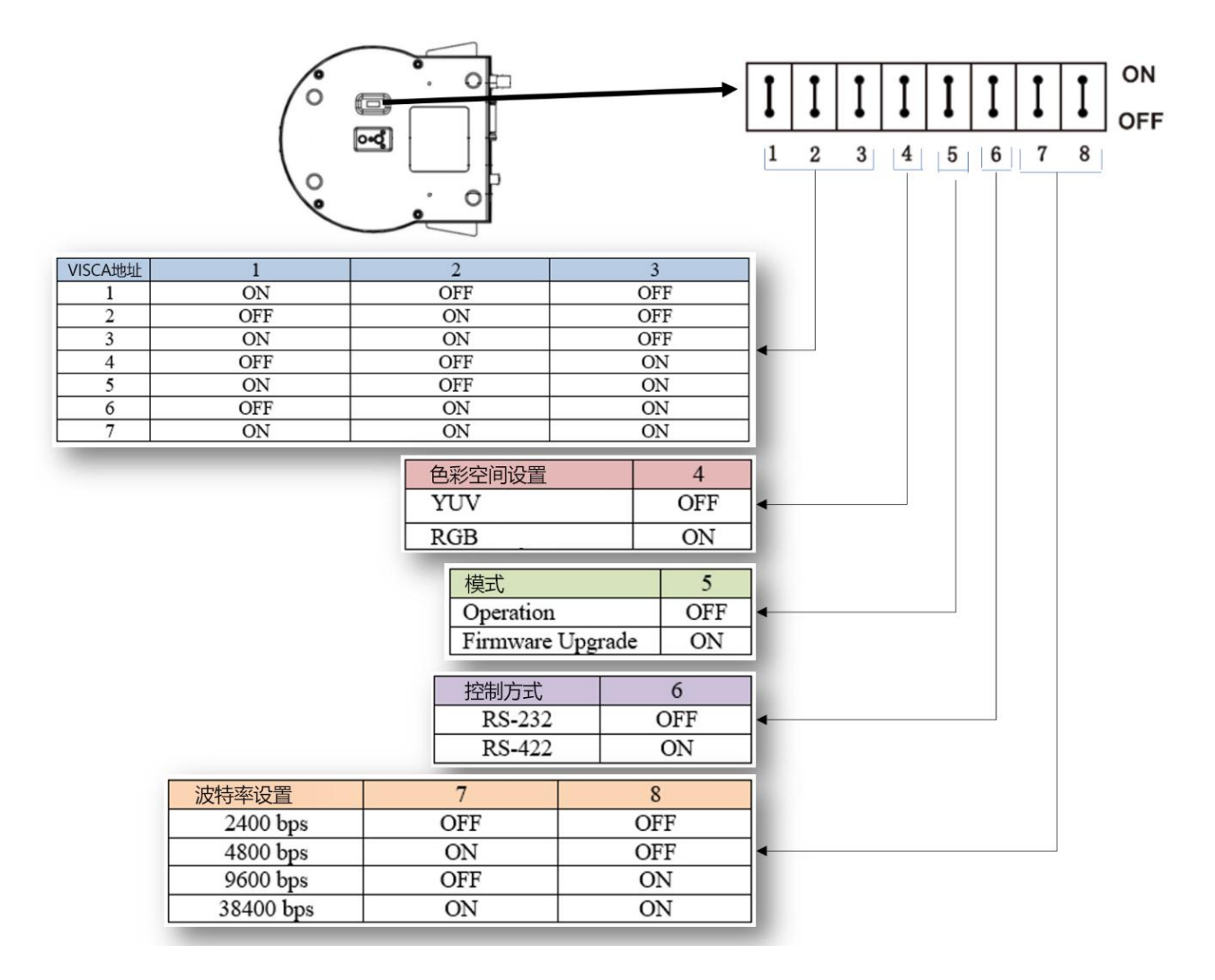

此旋钮开关用于设置视频输出格式

使用小螺丝刀转动开关,箭头指向数字或字母。 数字或字母代表的视频格式参考视频格式如 下图所示:

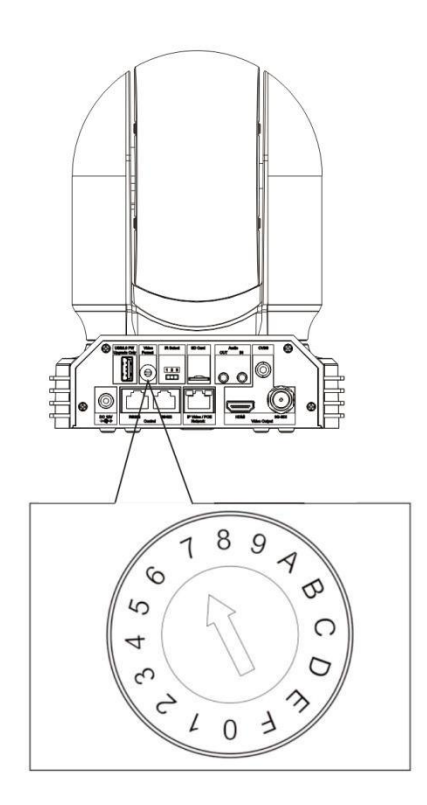

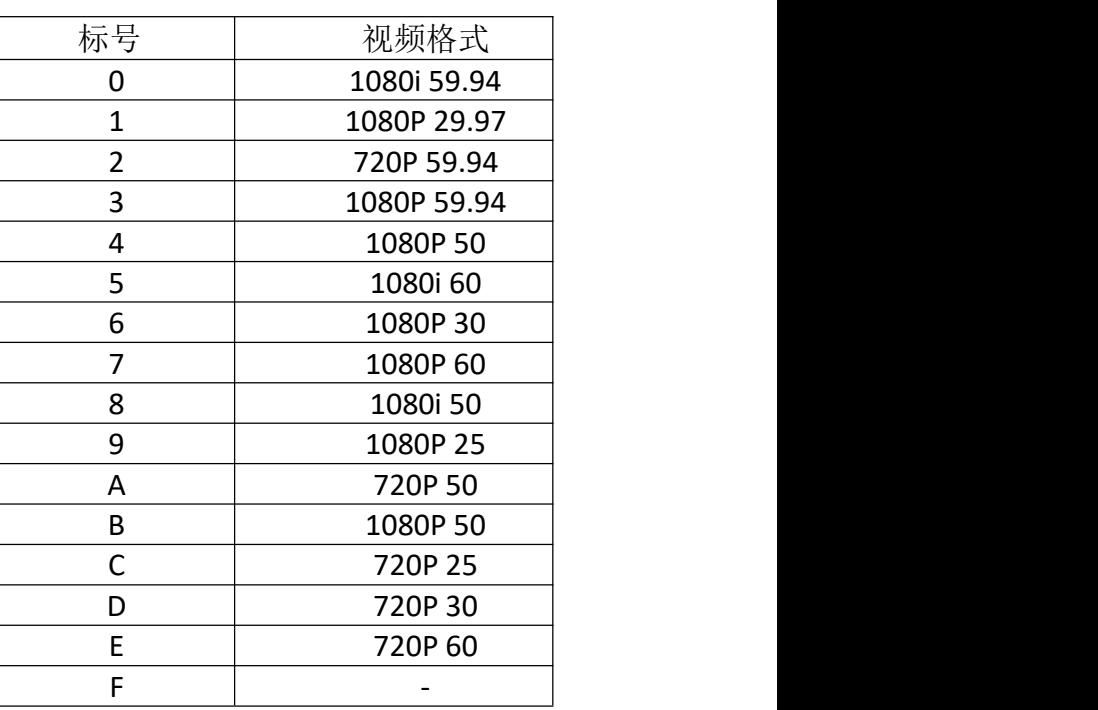

#### 红外遥控地址设置

摄像机后面板上的 IR SELECT 开关设置为 1, 2 或 3, 即对应在遥控器上操作的摄像机地址号。

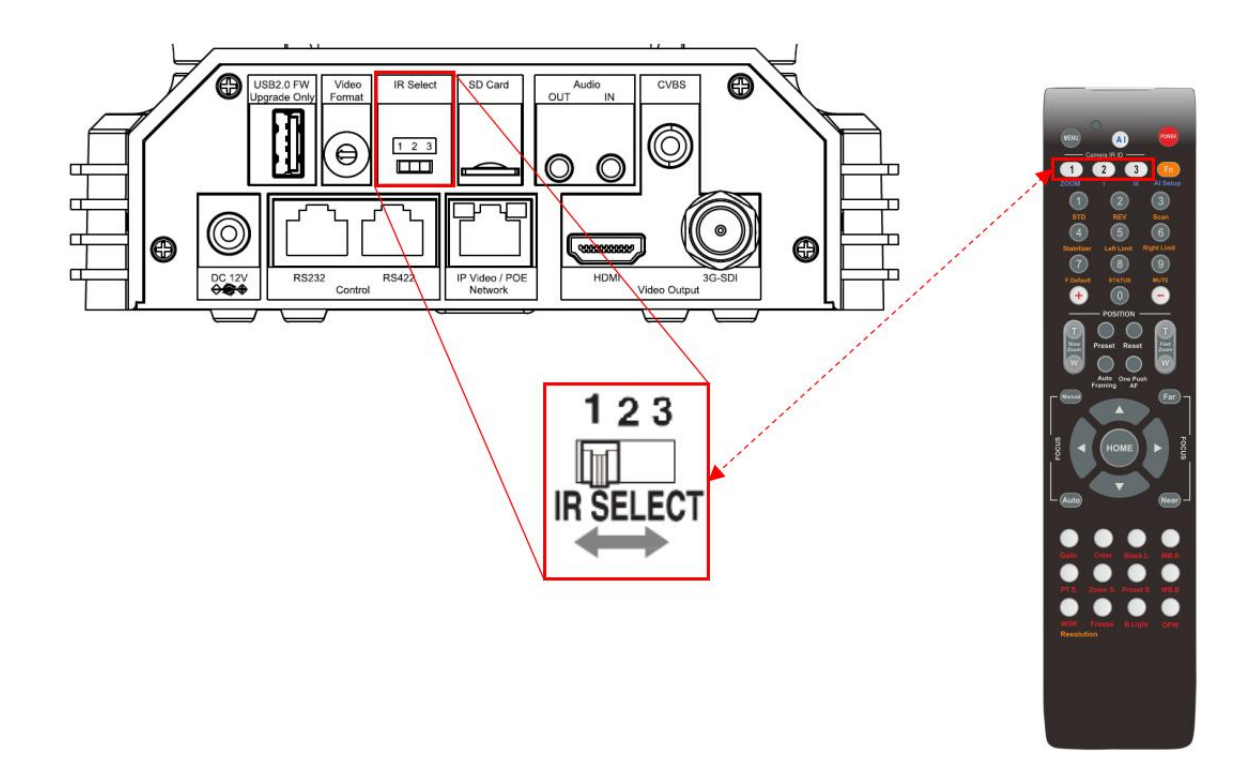

### <span id="page-24-0"></span>**OSD** 菜单设置

#### <span id="page-24-1"></span>**OSD** 菜单说明

打开摄像机的 OSD 菜单,可进行更改摄像机参数设置,例如曝光、图像设置等。以下将介绍 OSD 菜单的详细内容,以便用户能更好运用菜单。不同产品型号菜单参数会有所不同。有关完整的 配置菜单,请参阅"菜单配置"。

#### 注意:

菜单显示状态下,不能进行摄像机云台方向、变倍等操作。

#### 主菜单

需要显示摄像机主菜单,按下红外遥控器上的"Menu" | 1→ 按钮

1. 所选项目

选择菜单项

选中项由光标指示。 通过按红外遥控器上的"↑, ↓" | | 【 按钮,光标向上或向下移动。

2. 菜单项

需要选择或进入菜单项,请使用红外遥控器上的"↑,↓"按钮选择所需项目,然后按红外遥 控器上的 HOME 按钮。

#### 菜单项设置

主菜单上显示已选择项 1.菜单设置 当前所在的菜单项 2.所选项目

- 
- 选中项由光标指示。

通过按红外遥控器上的"↑, ↓"按钮向上或

向下移动光标。

3.设置项

设置项选择, 使用红外遥控器上的"↑, ↓"按钮选择设置项。

4.设置值

显示当前设置值

如要更改设定值,请使用红外遥控器上的"←,→"按钮更改。

#### 注意:

某些产品型号中,只能使用红外遥控器上的"←"按钮更改值。需要确认设置值,可以使用 "→"按钮或 HOME 按钮。

#### 控制按钮

可以通过按"↑,↓,←,→"和 HOME 按钮选择项目。

1.可以通过红外遥控器上的"↑, ↓"按钮选择菜单项。 所选项目由光标指示。 可以通过遥控 器按"←,→"按钮更改项目的值

2.按 HOME 键可以进入下一级菜单

3.按 Menu 键返回上一层或退出菜单。

#### 注意:

当使用红外遥控器操作菜单时,不能将"系统"菜单中的"遥控接收"设置为关。如要将遥 控接收设置为关,请使用适当的 VISCA 命令。

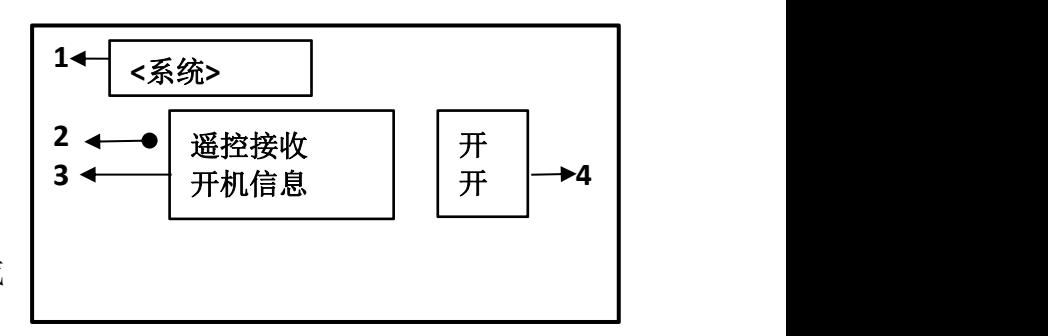

**<OSD** 菜单**>**

曝光

白平衡

2<del>◀ ☆</del> 云台镜头 スピット しんしょう しんしゃ しんしゃ しんしゅう

曝光 スペーパー しんしょう しんしょう しんしゅう はんしゅう はんしゅう はんしゅう

图像 スキャンド しんしょう しんしょう しんしょう しんしゅう しんしゅう はんしゃ

系统 ショット トランド しんしょう しんしゃく あいしゃ しんしゃく ふくしゃ しんしゃく しゅうしゃ

#### <span id="page-25-0"></span>曝光设置

曝光菜单用于设置相关曝光参数。

曝光模式

自动模式: 使用感光度、电子快门速度和光 圈自动调节曝光。

手动模式:手动调整增益,电子快门速度和 光圈。

光圈优先模式:使用感光度和电子快门速度 自动调整曝光。 手动调整光圈。

快门优先模式:使用感光度和光圈自动调节曝光。 手动调 整快门速度。

亮度模式 **:** 手动调节亮度级别。

从各种曝光模式中选择一个时,出现所选模式下所需设置 的项目

增益:从以下数值中选择增益:

0dB, 2dB, 4 dB, 6 dB, 8 dB, 10 dB, 12 dB, 14 dB,16 dB, 18 dB,20 dB,22 dB,24 dB,26 dB,28 dB,30dB

电子快门速度:从以下数值中选择电子快门速度:

视频格式为 720P25, 1080P50, 1080I50, 1080P25, 720P50 时, 以下数值是可选择的快门速度:

1/1,1/2, 1/3, 1/6, 1/12, 1/25, 1/50, 1/75, 1/100 1/120, 1/150, 1/215, 1/300, 1/425, 1/600, 1/1000, 1/1250,1/1750, 1/2500, 1/3500, 1/6000, 1/10K

视频格式为 720P30,1080I59.94,1080P29.97,720P29.97, 720P59.94,1080P59.94,1080I60,1080P30,1080P60,720P60 时,以下数值是可选择的快门速度:

1/1,1/2, 1/4, 1/8, 1/15, 1/30, 1/60, 1/90, 1/100 1/125, 1/180,1/250, 1/350,1/500, 1/725, 1/1000, 1/1500, 1/2000,1/3000, 1/4000, 1/6000, 1/10K

光圈:以下数值是可选择的光圈: 关, F14, F11, F9.6, F8.0, F6.8, F5.6, F4.8, F4.0, F3.4, F2.8, F2.4, F2.0, F1.6

#### 补偿 しょうしょう しゅうしょう しんしょう しんしゃく

模式设置为全自动,快门优先或光圈优先之一时,将此项设置为"开"可启用曝光补偿。 将 "补偿"设置为"开"时,出现"等级",可以从以下选项中选择曝光补偿级别:

0, 1, 2, 3, 4, 5, 6, 7, -7, -6, -5, -4, -3, -2, -1。

"等级"值设置为 0,曝光补偿无变化, "等级"值设为 +7 是最亮级别, -7 是最暗级别。 "补偿"设定为"关",曝光补偿关闭。

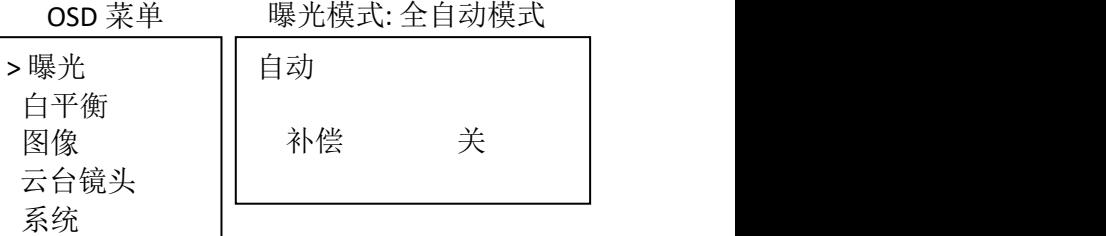

#### 曝光模式: 手动

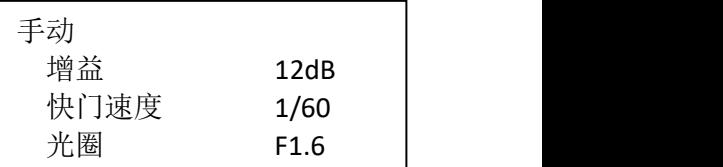

曝光模式: 光圈优先

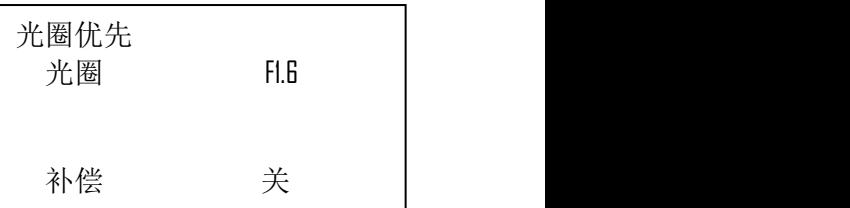

曝光模式: 快门优先

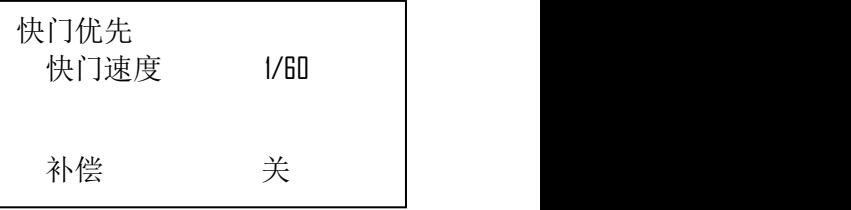

曝光模式:亮度

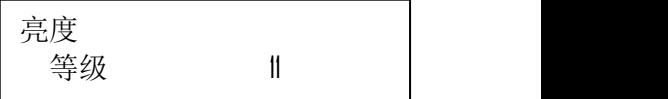

#### <span id="page-26-0"></span>白平衡设置

白平衡菜单用于选择白平衡模式。

白平衡模式

从以下位置选择白平衡模式:

自动: 此模式使用整个屏幕的颜色信息计算 白平衡值输出。它使用基于 2500K 至 7500K 值范 围的黑色物体辐射的色温输出适当的值。 此模式 是默认设置。

室内**:** 3200K 基本模式

室外:5800K 基本模式

触发**:** 一键式白平衡模式是一种固定的白平衡模式,可以 仅在用户请求时自动重新调整(一键式触发)。电源关闭时, 一键白平衡数据会丢失。如果关闭电源,请重置一键白平衡。

注意: 当选择 OPW (一键式白平衡) 时 <br>1. (1) THE WARD TO THE WARD TO THE TO THE WARD TO THE TO THE WARD TO THE TO THE WARD TO THE WARD TO THE WARD T

执行以下操作:

- 1. 在摄像机前放置白色的物体(例如:一张白纸)遮住画 面。
- 2. 按红外遥控器的 HOME 按钮, 一键式白平衡调整已激活。 | <sup>白平衡</sup> 触发

自动跟踪白平衡: (2000K至 10000K),允许摄像机根据<br>照真主体的光源沮度遇苦负调 照亮主体的光源温度调节色调。

手动: 这是一种模式, 使可以手动设置 R 和 B 增益控制最 多 256 步。

注意: 当选择"手动"时, 会出现红色增益和蓝色增 益)。 可以从 0 到 255 之间调节。

#### <span id="page-26-1"></span>图像菜单

图像菜单用于设置图像相关参数。

锐度 **:**

图像锐度值范围从 0 到 15。

#### 效果 :

黑白**:** 单色图像

可选关,黑白

#### 降噪 **:**

降噪:可以通过此选项降低不必要的噪声 提高图像的清晰效果。可以选择"关"(最 小),1 至 5(最大)中 6 个级别。

#### 翻转 **:**

翻转:用于正装或吊装。"关"是正装模式,"开"为吊装模式。

#### 镜像 **:**

ON 状态下,视频画面镜像

#### 去闪烁 **:**

视频格式帧率与所用电源频率不同导致画面闪烁,可打到"开"状态,闪烁消除。

### 伽马值 **:**

伽马值设置参数:0-2。

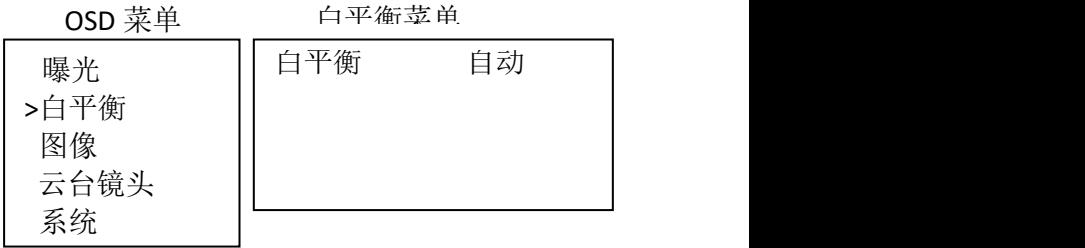

#### 白平衡菜单

白平衡 自动 自动 白平衡菜单

白平衡 室内 コンコンコントランス 室内 こうしん しんこうしょう

白平衡菜单

白平衡

#### 白平衡菜单

白平衡 自动跟踪

### 白平衡菜单

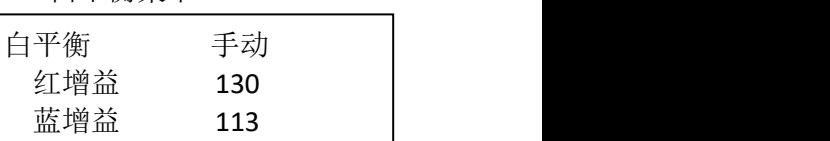

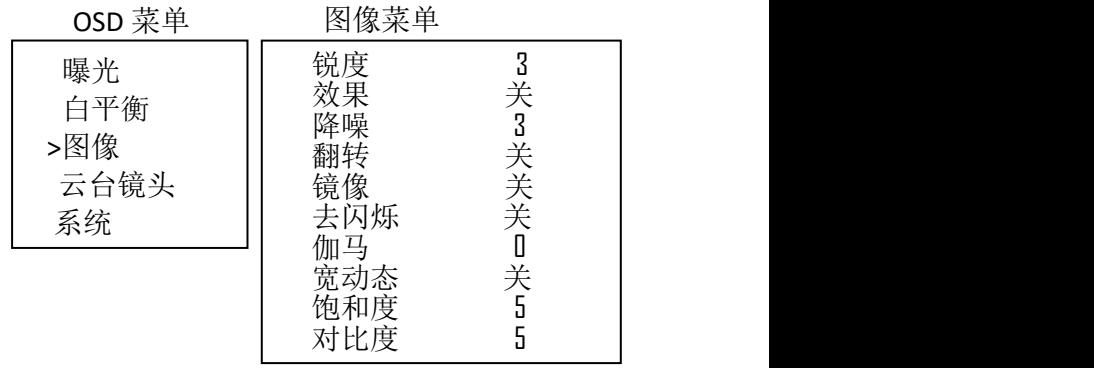

#### 宽动态 **:**

宽动态: 开/关。摄像机区分同一场景中的明暗区域, 调整暗区域的亮度, 使画面在明暗 相差较大的环境下也能看清楚物体。

可选择"关"或"开 1 - 开 6"。

#### 饱和度:

调整色彩鲜艳程度,范围:0-15。

#### 对比度:

在 0 - 15 的范围内调整对比度级别。值越小,对比度越低,图像越暗。值越大,对比度越高, 图像越亮。

#### <span id="page-27-0"></span>云台镜头设置

云台镜头用于设置云台、变倍参数。 0SD 菜单

打开。可以将数码变焦设置为"开/关"。 设置为"关"时,数字变倍关闭,只有光 | >云台镜头 | <sup>永点述反</sup> 学变倍工作。 当设置为"开"时,数字变<br><del>公收开自 粉字亦位打开时</del> 公辨率收右 3 倍将开启。 数字变倍打开时,分辨率将有 所变低。

#### 数字变倍: 双子文情:<br>当"数字变倍"设为"开",12X 数字变倍 <sub>白平衡</sub> 变倍显示 关<br>打开 可以烙数码变焦设置为"开/关" 白平衡 变倍显示 关 曝光 数字变倍 关 白平衡 变倍显示 关 > 图像 聚焦速度 2 >云台镜头 || 最小聚焦距离 30cm | > 系统 倍率关联 关 OSD 菜单 云台镜头菜单 AF 灵敏度 云台速度 预置位速度 水平方向 正常 垂直方向 正常

#### 变倍显示:

"变倍显示"设置为"开"时, 倍数信息 在图像中显示。

#### **AF** 灵敏度**:**

正常:快速达到最高对焦速度。拍摄经常移动的对象时请使用此功能。

低: 提高焦点的稳定性。当照明等级较低时, 即使亮度变化, AF 功能也不会生效, 从而有 助于获得稳定的图像

#### 聚焦速度**:**

手动调焦变速,8 个速度等级可调。

#### 最小聚焦距离**:**

可设置在 OVER,1cm,11cm,30cm,80cm,1.2m,1.4m,1.6m,2.0m,2.5m,3.1m, 4.2m, 6m, 10m, 20m 的范围内

#### 倍率关联**:**

设置为"开"时,云台速度与变倍倍数匹配。变倍时,随之匹配最佳的云台转动速 度。设置 为 "关"时, 速度匹配关闭, 倍速变化与云台速度无关。 云台速度始终为 1 倍时速度。

#### 云台速度

云台的速度值可设置从 0 - 5(从低速到高速)。可通过遥控器设置云台速度值。

#### 预置位调用速度

预置位调用速度可设置参数为:0 - 5。

#### 云台水平方向:正常**/**反转

正常状态下水平方向与控制方向相同,反转状态下水平方向与控制方向相反。

#### 云台垂直方向:正常**/**反转

正常状态下垂直方向与控制方向相同,反转状态下垂直方向与控制方向相反。

#### <span id="page-28-0"></span>系统设置

#### **PELCO** 地址:

使用 RS-485(PELCO P/D)控制摄像机,可设置 为想设置的 PELCO ID(派高地址)。设置值范 围:1-255。

#### 遥控接收:

设置为"关"时,摄像机不接收红外遥控器 的信号。使用红外遥控器时,请务必将其设 置为"开"

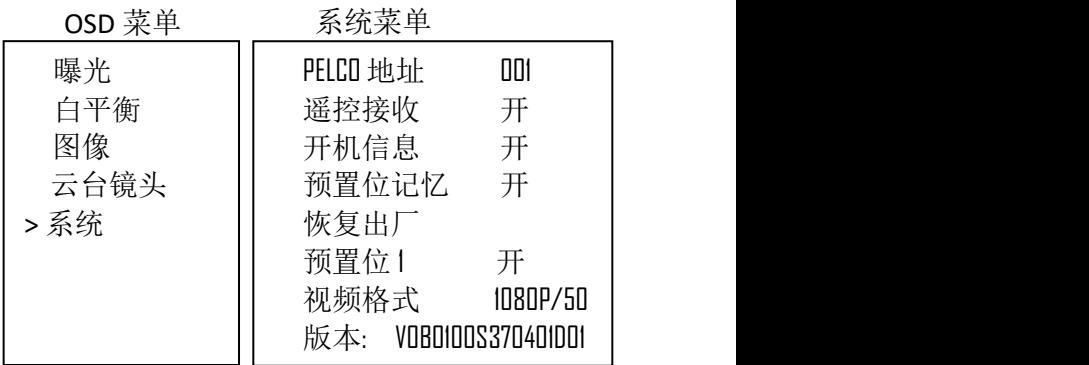

#### 注意:

● 如果"遥控接收"状态设为关, 红外遥控器将无法控制摄像机, 如需恢复, 请重启摄像机。

#### 开机信息:

设置为"开"状态,摄像机在上电或重启时,摄像机的配置信息在画面上会显示约 3 秒钟。 预置位记忆:

设置"开"状态,摄像机在上电或重启时会保存预置位的参数,"关"状态下则不会。

恢复出厂:

可以选择此项通过按 HOME 按钮确认操作将摄像机设置为出厂默认设置, 摄像机的所有数据将 恢复出厂设置。

#### 预置位 **1:**

此项设置"开"时,预置位1 设置为默认位。当摄像机通电或复位时,摄像机回到默认位置 视频格式:

可以通过调整此项来更改视频格式。 选择项目,按"←"按钮选择要设置的视频格式,然后 按"→"(在某些产品型号上按"→"按钮更改值)或 HOME 按钮进行确认。 确认选择后,再次

按 HOME 按钮。 摄像机将自行重新启动。 启动完成后为新设置的视频格式。

可以通过按 DATA SCREEN 按钮取消设置。

视频格式可选择: 1080P30, 1080I60 1080P59.94, 720P59.94, 1080P29.97, 1080I59.94, 720P60,720P30,720P25,1080P50,720P50,1080P25,1080I50,1080P60。

#### **版本: 2008年 - 2008年 - 2008年 - 2008年 - 2008年 - 2008年 - 2008年 - 2008年 - 2008年 - 2008年 - 2008年 - 2008年 - 2008年 - 200**

版本信息以实际显示为准。

#### 注意:

通过设置背面板旋钮开关也可以更改摄像机视频格式。

#### <span id="page-29-0"></span>固件升级

USB 固件升级接口提供了不断改进相机功能和性能的能力, 即使是定制的功能升级也是如此。

可以通过以下步骤升级固件:

1.将.bin 文件保存 U 盘中(U 盘文件格式应为 FAT32), 并将 文件命名为"HD20.bin"

2.关闭摄像机电源,将 U 盘插入摄像机后面板上的 USB 端口 3.为摄像机供电

升级时,镜头上方的绿色指示灯将变为红色几秒钟。升级完 成后,指示灯将变为绿色,相机将继续正常启动周期。 检查 OSD 启动屏幕上的数据

#### 注意:

固件升级过程由 BOLIN 授权的维修技术人员监督下执行。 如 需帮助,请联系授权 BOLIN 经销商,安装人员或集成商。还 可以通过 BOLIN 技术支持获得此过程的帮助

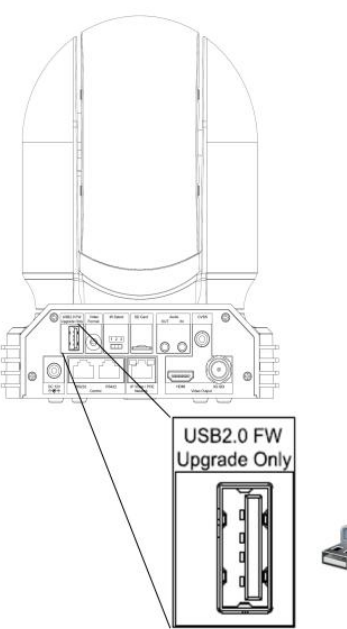

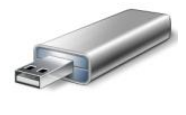

### <span id="page-30-1"></span><span id="page-30-0"></span>红外遥控操作 云台和变倍操作

#### 云台控制

- 1. 按下 POWER 开关,摄像机将重新启动并且复位云台。
- 2. 按"←, →, ↑, ↓"键进行上下左右方向控制。<br>3. 根据所需要移动的方向按对应的箭头。
- 3. 根据所需要移动的方向按对应的箭头。
- 4. 画面需要转动短距离,按钮只需请按一下。<br>E. 画面需要转动矩声, 读出按按钮
- 5. 画面需要转动长距离,请长按按钮。
- 6. 要沿对角线移动画面, 请按住"↑或↓"按钮的同时按"←或<br>→"按钮。 →"按钮。

#### 返回初始位置

按 HOME 按钮

#### 左**/**右方向设定

可能希望将摄像机转动方向与按下的按钮方向相反, 请按住 FN 键然后按下 2 (REV) 按钮。

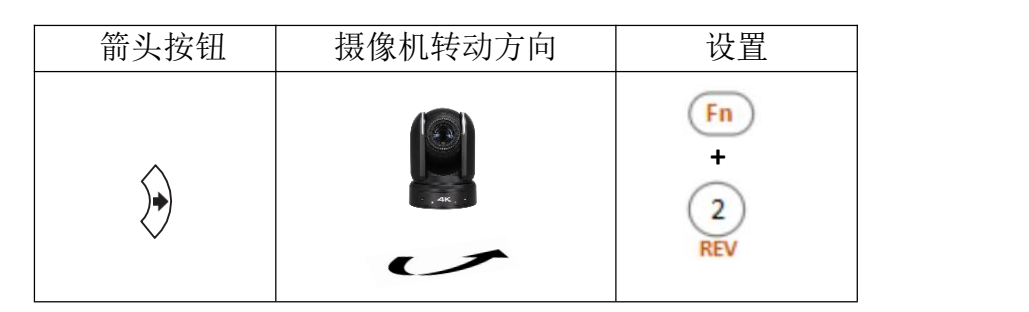

#### 清除方向设定

清除方向设定,请按住 FN 键后按下 1 (STD) 按钮。

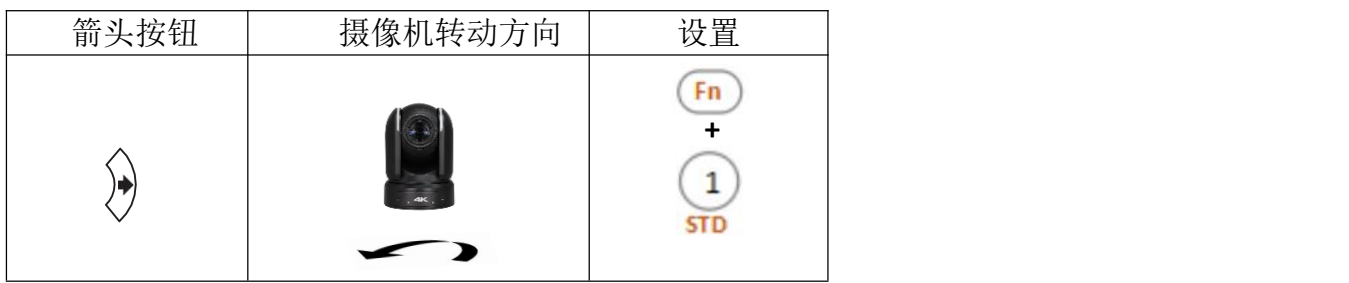

#### さんじょう しょうしょう たいしん こうしん 注意 しんこうかい いんこうかい しんこうかい しんしゅう しんしゅう

上述设置仅改变从红外遥控器发出的信号,而不改变摄像机本身的设置。 因此,如果使用多 个红外遥控器控制,请重复每个红外遥控器的设置。

#### **STANDBY** 指示灯闪烁

如果强行转动摄像机,手动或其他物体干扰摄像机转动,则摄像机 可能无法记忆云台位置。按下 PAN-TILT RESET 按钮重置云台位置。 |slow | Nevert Reset | Fast

#### 文倍 しょうしょう しゅうしょう かいしん かいしん

<span id="page-30-2"></span>按住(Slow Zoom)[ T ]-慢速放大,[W ]-慢速缩小 按住(Fast Zoom) [T]-快速放大, [W]-快速缩小

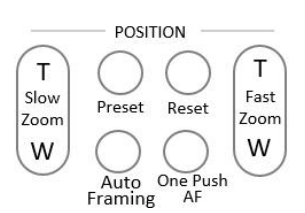

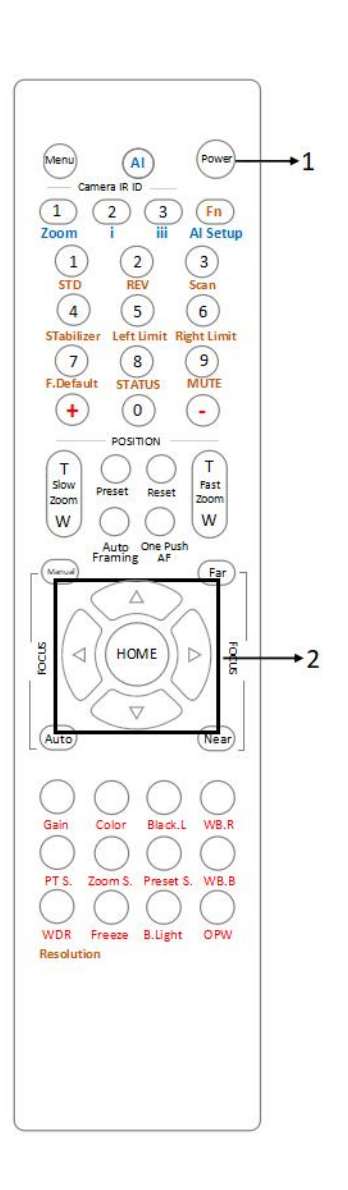

#### 红外遥控器控制多个摄像机

1.将摄像机底部的拨码开关设置为 1,2 或 3。(见拨码开关设置 说明)

2. 按红外遥控器上的"Camera IR ID"按钮之一,该按钮将亮起, Menu Al Cowe 这意味着设置为"红外 ID 号"的摄像机将对红外控制器作出响应。 |  $\frac{-\text{Carners in U}}{(1)(2)(3)(5)}$ 3. 当摄像机没有对红外控制器做出响应时, 首先检查红外 ID 号 | Zoom i ii Alsetup 是否设置正确, 与摄像机上设置的红外 ID 号相同。 [1] [1] [1] [2] [3] [3] [3]

然后,可以操作由数字指定的摄像机。每次使用红外遥控器操作摄 | 4 5 6 6 像机时,步骤 2 中按下的 CAMERA IR ID 按钮亮起。

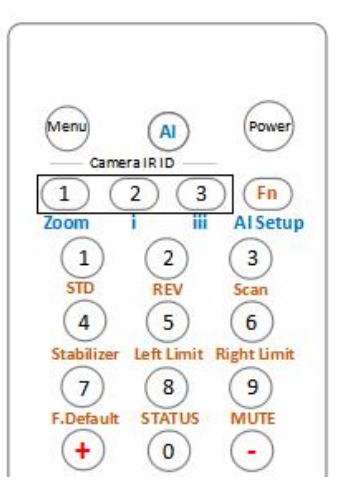

#### <span id="page-31-0"></span>调整摄像机聚焦

#### 自动聚焦

按 AUTO 按钮。 摄像机将自动聚焦在屏幕中央的拍摄对象。

#### 手动聚焦

按 MANUAL 按钮后,按 FAR 或 NEAR 按钮摄像 机聚焦于拍摄对象。

#### 背光拍摄

当拍摄的对象背后有光源时,拍摄对象会变 暗。 在这种情况下,可按 BACK LIGHT 按钮进行 调整。

要取消此功能,请再次按下 BACK LIGHT 按钮。

#### 注意:

摄像机曝光菜单中将 MODE 设置为 FULL AUTO, BACK LIGHT 功能有效。

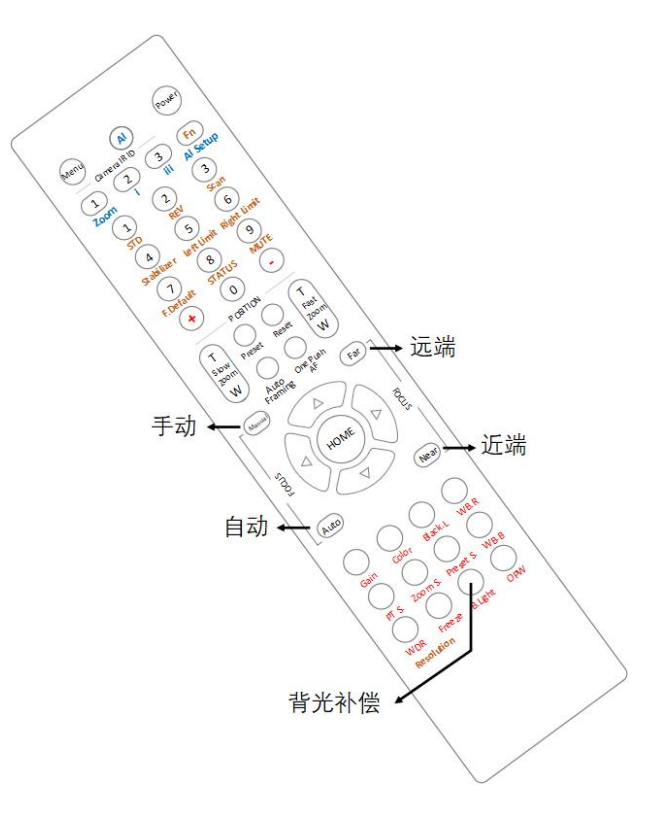

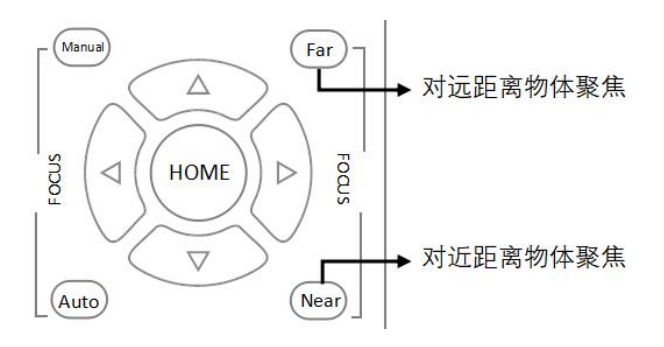

<span id="page-32-0"></span>预置位设置功能

#### 预置位

预置位设置功能,使用遥控器可以存储和调用 9 个预置位。通过协议最多可达 256 个预置位

此功能可以即时实现所需的摄像机状态,且不用调整以下项:

- Pan/Tilt Position: 云台位置
- Zoom Position:变倍位置
- Focus Auto/Manual: 自动/手动聚焦 インドン・トラック しょうぶくしょう
- Focus Position: 聚焦位置
- AE Mode: 自动曝光模式
- Shutter control parameters: 快门参数控制
- **●** Bright Control: 亮度控制
- Iris control parameters: 光圈参数控制
- Gain control parameters: 增益参数控制
- Exposure Compensation On/Off: 曝光补偿开/关
- Exposure Level: 曝光等级
- Backlight Compensation On/Off: 背光补偿开/关
- White Balance Mode: 白平衡模式 インディング・シーク おんちょう
- R/B Gain: 红/蓝增益
- Aperture Control: 光圈控制
- WD Parameter: 宽动态参数

摄像机上电后预置位存储的设置信息可随时进行调用。 [1] (1) (2) (3) [5]

- 1. 按 PAN-TILT RESET 按钮重设平移/倾斜位置。<br>。 温整板保护化设置。实际、要位在非业
- 

#### 预置位设置

按住 PRESET 按钮的同时, 按下 1-9 数字任意一个, 即可完 (a)  $\left| \begin{array}{c|c} \hline \raisebox{0.6ex}{\text{\circle*{1.5}}}\ \hline \raisebox{0.6ex}{\text{\circle*{1.5}}}\ \hline \raisebox{0.6ex}{\text{\circle*{1.5}}}\ \hline \raisebox{0.6ex}{\text{\circle*{1.5}}}\ \hline \raisebox{0.6ex}{\text{\circle*{1.5}}}\ \hline \raisebox{0.6ex}{\text{\circle*{1.5}}}\ \hline \raisebox{0.6ex}{\text{\circle*{1.5}}}\ \hline \raisebox$ 成对应的预置位设置。

#### 调用预置位

按下对应预置位设置的数字键 1-9, 即可完成预置位调用。 | ① ② ③ (n)

#### 预置位清除

按住 RESET 按钮的同时,按下要取消对应预置位设置的数字 按钮(1-9)。

#### 注意:

- 摄像机上电后,会调用预置位 1 的位置。
- 如果要在电源关闭并再次打开之前保留云台位置信息等,请设置为 1 号预置位。
- 在设置或清除预置位的同时无法执行另外一个预置位的功能。
- 菜单正在显示时,无法执行预置位的设置、调用和清除等操作。如要执行此类操作,请 退出菜单界面。

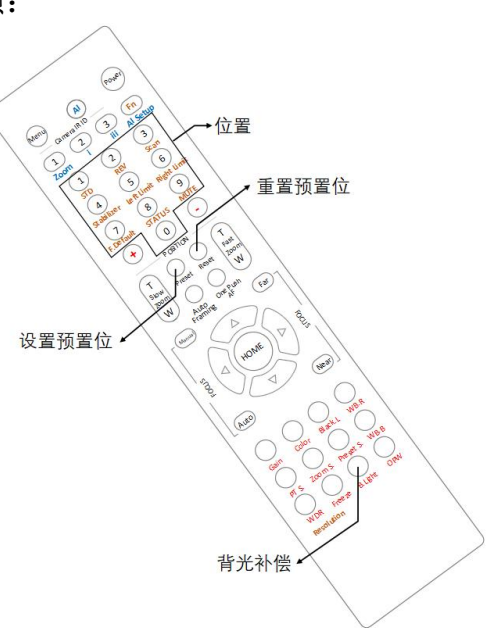

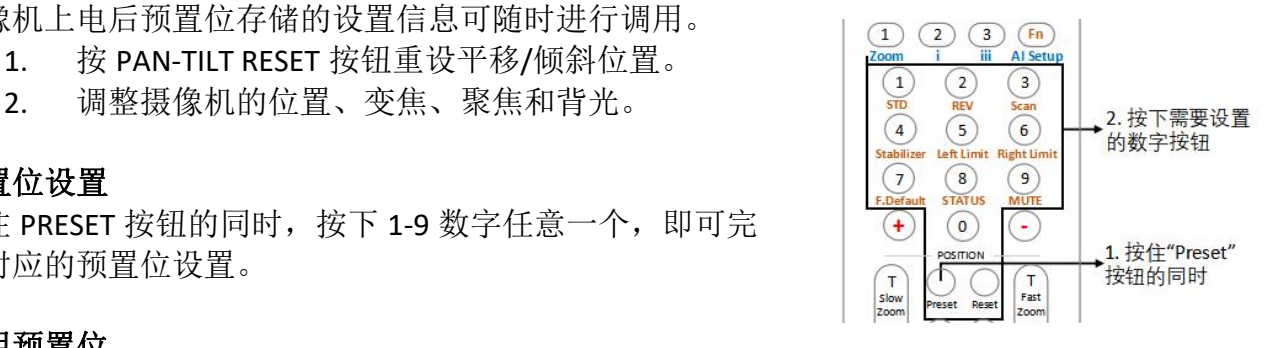

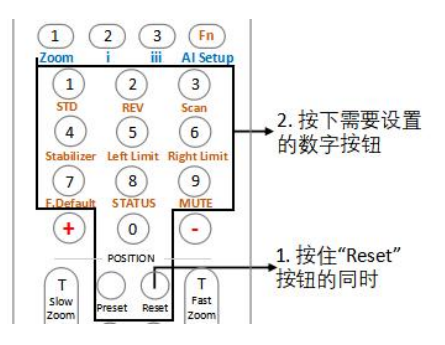

#### <span id="page-33-0"></span>调整摄像机

调整摄像机:包括摄像机图像参数(增益, 颜色, 对比度, 白平衡(红色和蓝色), 黑电平), 摄像机速度(平移/倾斜速度,缩放速度和预置位速度),以及冻结,背光补偿和一键式白平衡。

#### **GAIN**—调整增益

按"Gain"按钮, "Gain"按钮指示灯将亮起, 然后按<br>"……"武"……"按钮调整增进序。它式后,按出反转中的共 " +"或"-"按钮调整增益值。完成后,按此区域中的其 | (+) (o) (-他按钮,增益按钮指示灯将熄灭。

#### **Color**—调整色彩

solor mine Link (Fast Reset Reset Reset Reset Reset Reset Reset Reset Reset Reset Reset Reset [Fast<br>按"Color"按钮, "Color"按钮指示灯将点亮, 然后按 |  $\bigcup_{W}^{\text{Sow}}$  |  $\bigcap_{W}^{\text{Frest}}$  Reset  $\bigcup_{W}^{\text{Frest}}$ "+"或"-"按钮调整色彩值。完成后,按此区域中的其 Auto One Push 他按钮,"颜色"按钮指示灯将熄灭。

#### **Black L**—调整黑电平

按"Black L"按钮, Black L 按钮指示灯将点亮, 然后按<br>" 、"武" " 控印调整照中灭传、完成后、按此反域中的 " +"或"-"按钮调整黑电平值。完成后,按此区域中的 其他按钮,黑色 L 按钮指示灯将熄灭。

#### **WB.R**—调整白平衡(红色)

按"WB.R"按钮, WB.R 按钮指示灯将点亮, 然后按"+" 或"-"按钮调整白平衡红色值。完成后,按此区域中的其 | | | Gain Color Black.L WB.R | | 按下一个按钮, 他按钮,WB.R 按钮指示灯将熄灭。

#### **PT S**—调整云台平移**/**倾斜速度

. . . ● <sub>例</sub> 上 a 日 1 p, , g, m, a 上 e <br>按"PT S"按钮, PT S 按钮指示灯将亮起, 然后按" +" │ │ ◯ ◯ ◯ ◯ ◯ │ <sup>调整值</sup> 或"-"按钮调整云台水平/垂直速度。

完成后,按此区域中的其他按钮,PT S 按钮指示灯将熄灭。

#### **ZOOM S.**—调整变焦速度

按"Zoom S"按钮, Zoom S 按钮指示灯将亮起, 然后按" +"或"-"按钮调整缩放速度值。 完成后, 按此区域中的其他按钮, Zoom S 按钮灯将熄灭。

#### **Preset S.**—调整预置位速度

按"Preset S"按钮, "Preset S"按钮指示灯将亮起,然后按" +"或"-"按钮调整预置位速度 值。完成后,按此区域中的其他按钮,预设 S 按钮指示灯将熄灭。

#### **WB.B**—调整白平衡(蓝色)

按"WB.B"按钮, WB.B 按钮指示灯将点亮, 然后按" +"或"-"按钮调节白平衡蓝色值。完 成后,按该区域中的其他按钮,WB.B 按钮指示灯将熄灭

#### **WDR**—调整宽动态

按"WDR"按钮, WDR 按钮指示灯将亮起, 然后按" +"或"-"按钮调整开启/关闭。完成后, 按该区域中的其他按钮, WDR 按钮指示灯将熄灭。

#### **Freeze**—设置冻结

按"Freeze"按钮, "Freeze"按钮指示灯将亮起,摄像机图像将被冻结,再次按"冻结"按钮, "冻结"按钮指示灯将熄灭,并且摄像机图像将恢复正常

#### **B.Light**—调光背光补偿

按"B.Light"按钮, B.Light 按钮灯将点亮, 然后按" +"或"-"按钮调节背光补偿值。 完成后,按该区域中的其他按钮,B Light 按钮灯将熄灭。

#### **OPW**—设置一键白平衡

按下"OPW"按钮,OPW 按钮指示灯将点亮,摄像机将自动重新调节白平衡。 注意: 选择 OPW (一键式白平衡) 时, 请执行以下操作: 1.将白色物体的图像(例如:一张白纸)放在屏幕中央。 2.按下红外遥控器的 OPW 按钮。 一键式白平衡调整被激活。

#### 注 意:

完成后,按其他颜色不同的功能按钮,红色按钮指示灯将熄灭。

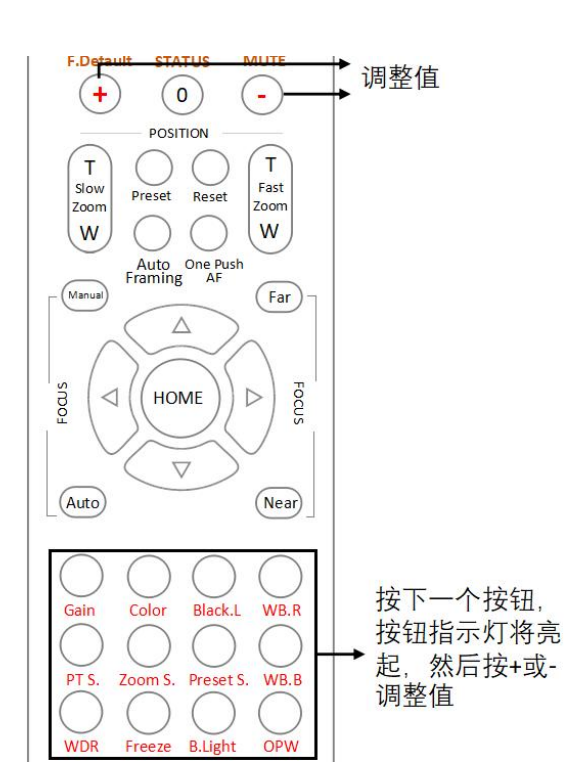

#### <span id="page-34-0"></span>**AI** 功能模式

此红外遥控器可用于 BOLIN AI (自动取景/自动跟踪) 相机, 我们可 以将此 IR 控制器设置为 AI 模式, 以快速设置 AI 功能。 [Neng] [Neng] [AI] [new]

#### **AI** 按钮

按下 AI 按钮,红外控制器将切换到 AI 模式

#### **ZOOM**—变倍:

按下 AI 按钮时可用。调整人物在图像中的缩放位置,例如近摄,半身,全身。 **i:** AI 功能 单目标模式,当摄像机图像中只有一个人作为跟踪目标时,请使用此模式。 **iii:** AI 功能 多目标模式,当摄像机图像中有多个人作为跟踪目标时,请使用此模式。 AI setup

按下以调出 AI 设置菜单。

#### **FN** 模式按键

按住 Fn 键, 然后按棕色字符功能按钮之一, 以进行其他功 能设置。

#### **REV**:

----.<br>若要使摄像机朝向相反的方向,请按住 Fn 键,然后按 2 200m ) 然后按棕色<br>(PFL)控印 (REV)按钮。

#### **STD**:

要重置在 REV 步骤中配置的设置,请按住 Fn 键, 然后按 1 Stabilizer Left Limit Right Limit (STD)按钮。

#### **Scan**:

要将摄像机设置为扫描模式,请按住 Fn 键, 然后按 3 (Scan)按钮。 再按一次停止扫描。

#### **Stabilizer**:

设置防抖功能开启/关闭, 请按住 Fn 键, 然后按"Stabilizer"按钮。

#### **Left Limit**:

设置摄像机可以平移到的最左边的位置。

使用箭头键将摄像机转到您要设置的最左侧位置,按住 Fn 键,然后按 5 (Left Limit)按钮,已设置 了左极限位置。 当摄像机向左旋转并到达左侧极限位置时, 摄像机将停止。

#### **Right Limit**:

设置摄像机可以平移到的最右边的位置。 使用箭头键将摄像机旋转到想要设置的最右侧位置, 按住 Fn 键, 然后按 6 (Right Limit)按钮, 已 设置了右限制位置。 当摄像机向右旋转并到达右侧极限位置时, 摄像机将停止。

#### **F. Default**:

恢复摄像机 OSD 菜单为出厂默认值, 请按住 Fn 键, 然后按"Default"按钮。

#### **STATUS**

显示摄像机信息及参数的状态值,请按住 Fn 键, 然后按"STATUS"按钮。

#### **MUTE**

设置音频开启/关闭, 请按住 Fn 键, 然后按"MUTE"按钮。

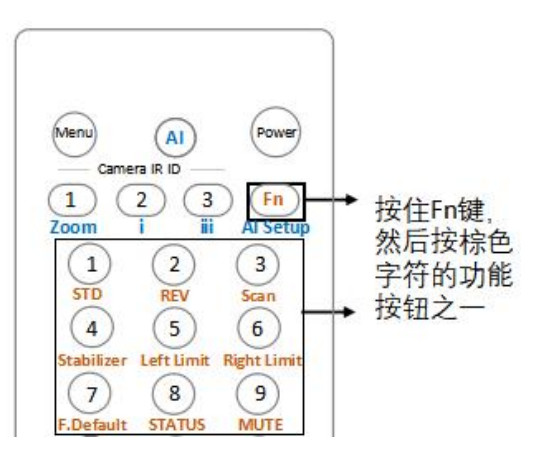

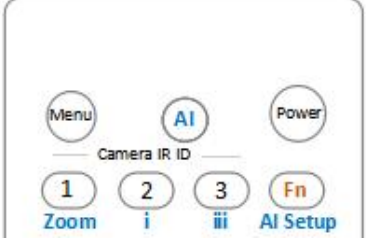

#### **Resolution**:

要更改视频分辨率,请按住 Fn 键, 然后按"Resolution" | Q Q Q Q Q 按钮以弹出一个菜单,您可以在其中切换分辨率。 (Call Color Black Was well)

#### 更改视频分辨率

- 个菜单,您可以切换其中的分辨率
- 使用箭头键进行导航
- 按"Home"键选择
- 按"Menu"键退出

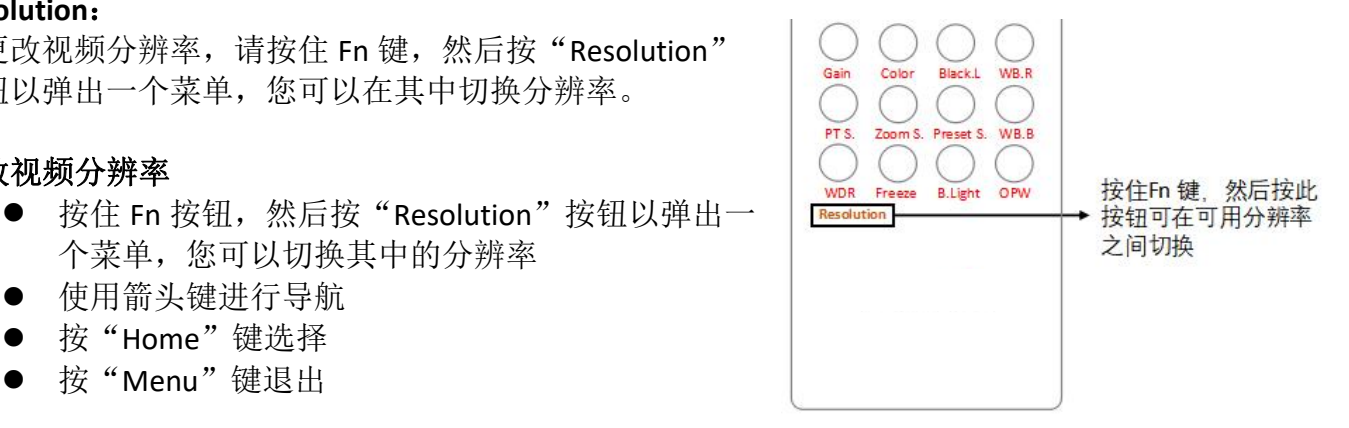

## <span id="page-36-0"></span>**OSD** 功能示图

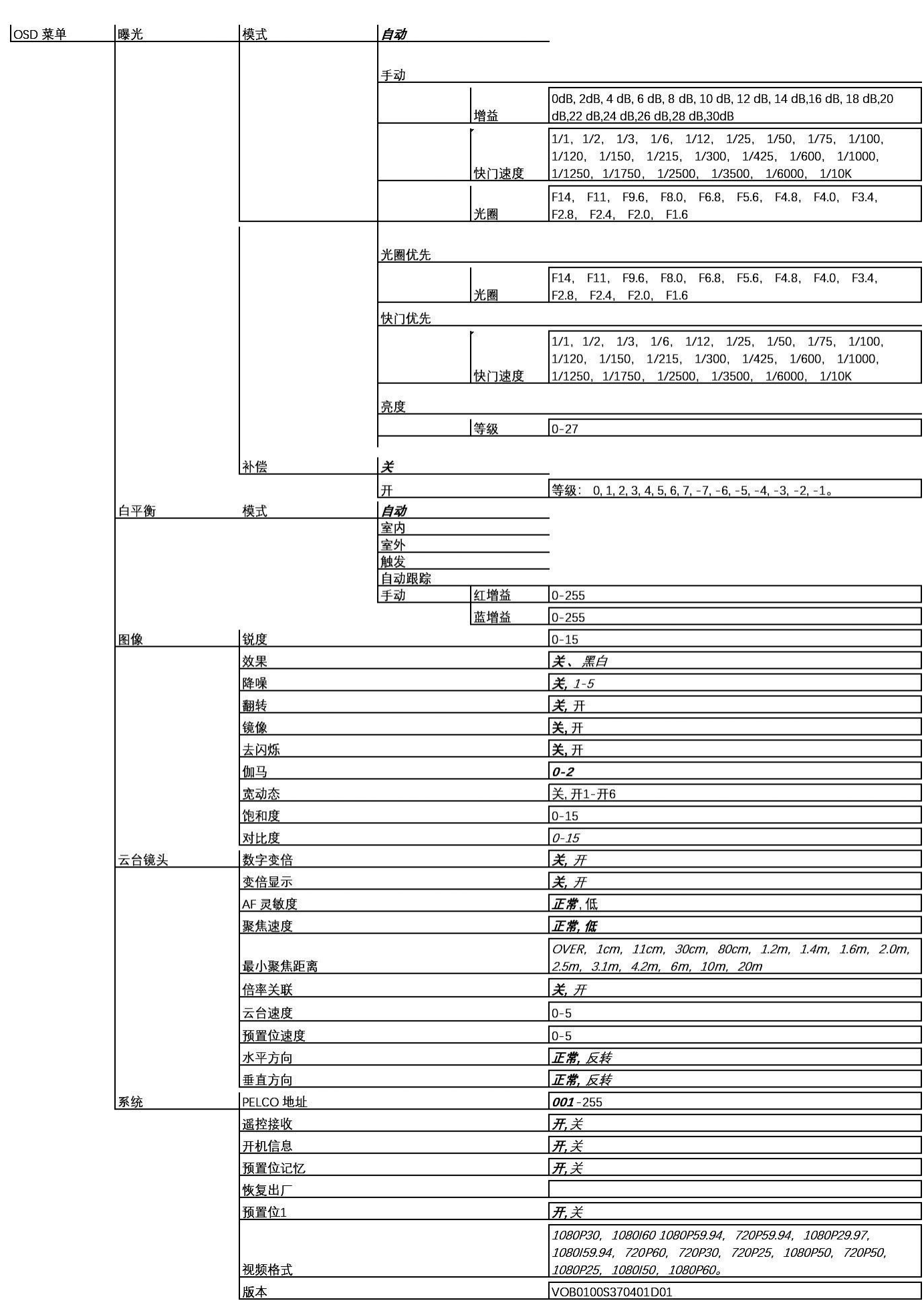

## <span id="page-37-0"></span>尺寸图

单位:mm

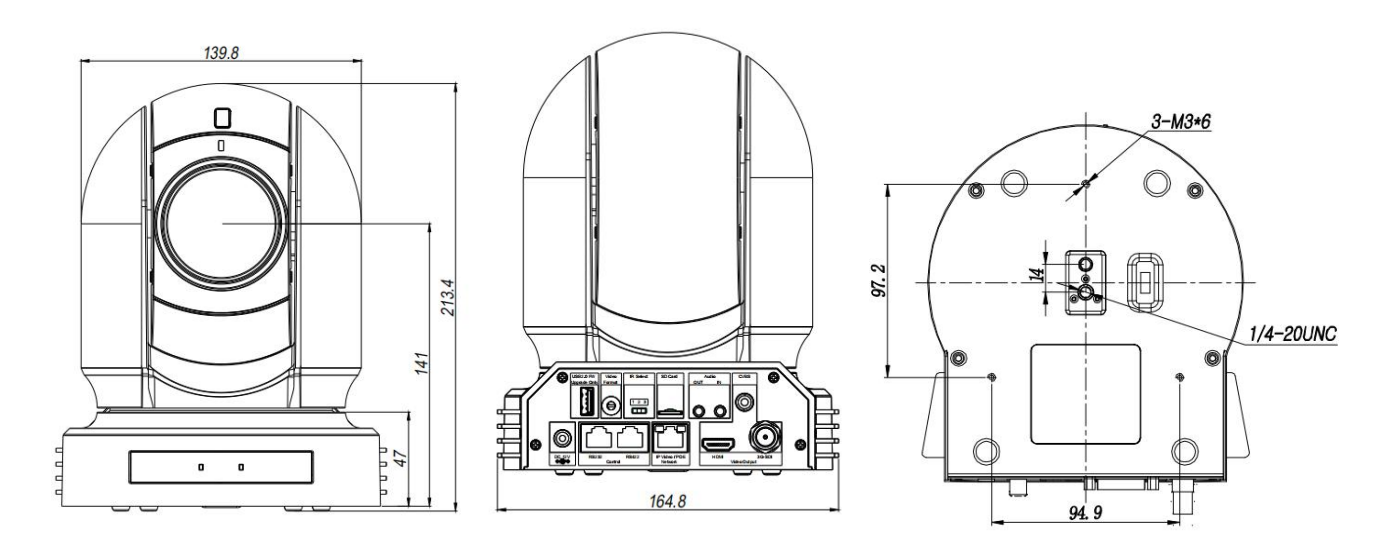

### <span id="page-38-0"></span>参数表

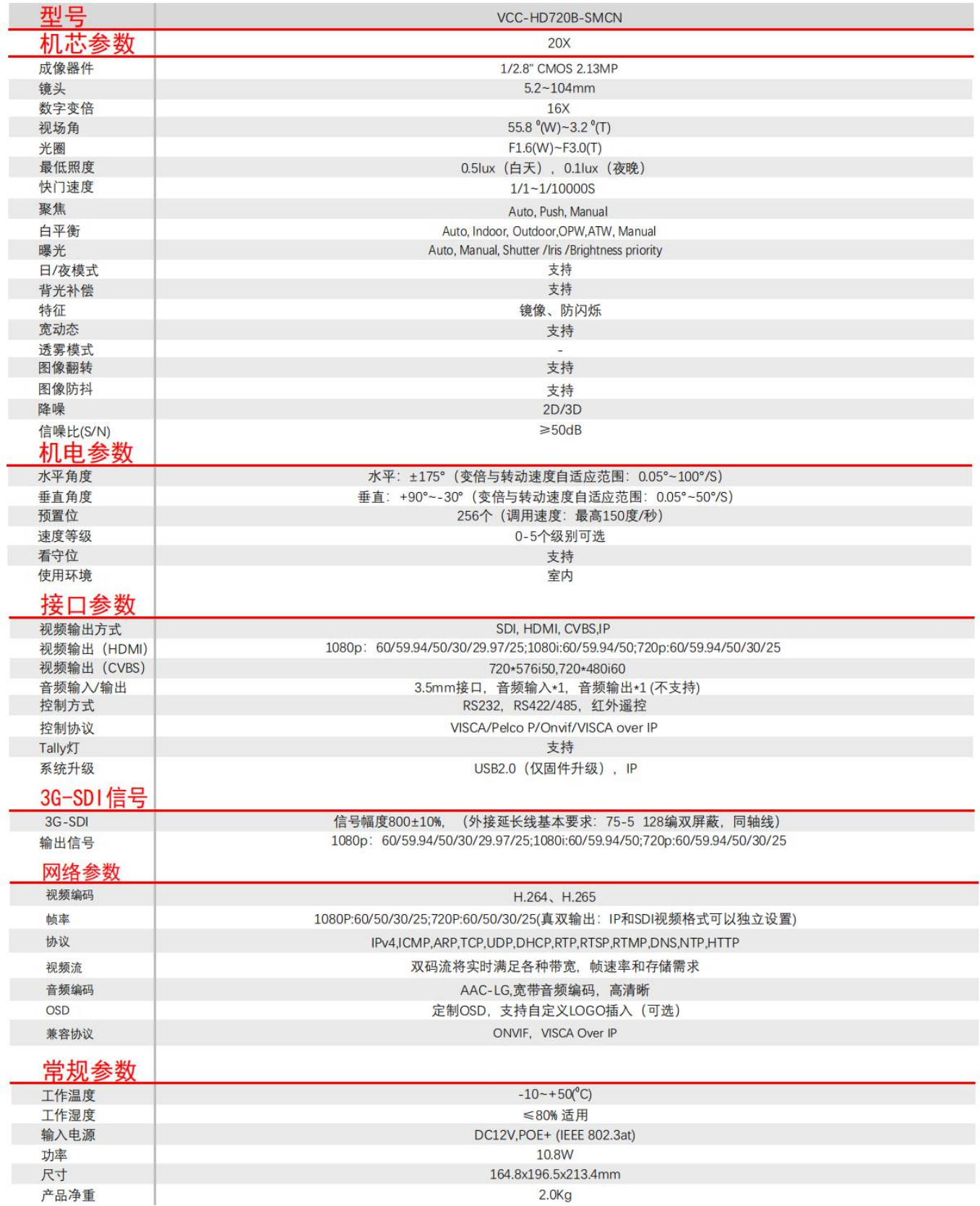

### <span id="page-39-0"></span>网络配置

#### <span id="page-39-1"></span>网络连接

在从 PC 访问网络摄像机(也称为 IP 摄像机或 IPC) 之前, 需要使用网络电缆或通过交换机或 路由器直接将网络摄像机连接到 PC。

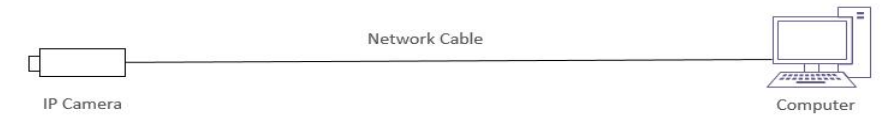

使用屏蔽双绞线(STP)电缆连接网络摄像机和 PC 的网络接口。

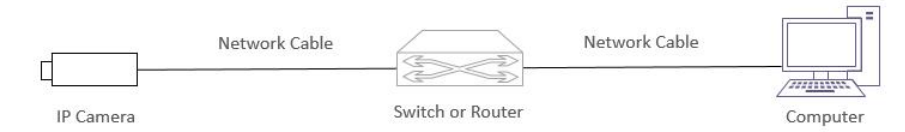

使用屏蔽双绞线(STP)电缆连接摄像机和交换机或路由器的网络接口。

#### <span id="page-39-2"></span>登录 医心包的 医心包的 医心包的 医心包的 医心包的 医心包的

#### 准备工作

在按照快速指南完成安装后,将摄像机连接电源启动。摄像机启动后,可以从安装了 Web 浏 览器或视频管理软件的 PC 客户端访问摄像机。 Internet Explorer (IE) 是推荐的 Web 浏览器。 请联 系的经销商获取视频管理软件。 有关详细信息,请参阅视频管理软件的用户手册。

下面以 Microsoft Windows 10 操作系统上的 IE 11 为例。

#### 登录前检查

1.摄像机已上电并连接到网络交换机。

2.摄像机的 IP 地址与 PC IP 地址要在同一子网内。

3.PC 连接到网络交换机

4.PC 安装有 Internet Explorer 8.0 或更高版本。

5.使用默认视频格式设置或使用 RS-485 键盘将摄像机视频格式设置为 1080P30 或 1080P25 (请参阅摄像机设置菜单)。

### <span id="page-40-0"></span>**WEB** 界面登录

摄像机的默认静态 IP 地址为 192.168.0.13, 默认子网掩码为 255.255.255.0。如果在网络中使用 DHCP 服务器, 则可能会动态分配摄像机的 IP 地址, 需要使用正确的 IP 地址登录。使用视频管理软 件查看摄像机的动态 IP 地址。

下面以 IE 为例来描述登录过程。

1. 通过在地址栏中输入摄像机的正确 IP 地址,浏览登录页面。

2. 如果是第一次登录,请按照系统提示并安装 ActiveX。 需要关闭浏览器才能完成安装。

3. 单击"允许"继续登录。

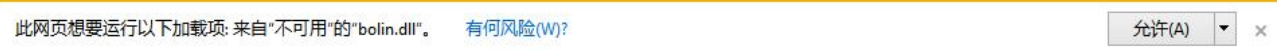

#### 重点提示:

 默认密码用于首次登录。 为确保帐户安全,请在首次登录后更改密码。 建议设置一 个强密码(不少于 8 个字符)。

● 摄像机通过限制登录尝试失败的次数来防止非法访问。如果连续六次登录失败,摄 像机将自动锁定十分钟。

4. 输入用户名和密码,然后单击"登录"。 对于第一次登录,请使用默认用户名 **admin** 和密码 **admin**。

选择语言:支持中文/ 英文。

#### 注意:

重要信息:请务必记下新密码,并保证安全。 如果忘记密码,摄像机将需要硬件复位。 重置服务 可能需要支付额外费用(密码丢失时,请与厂家联 系)。

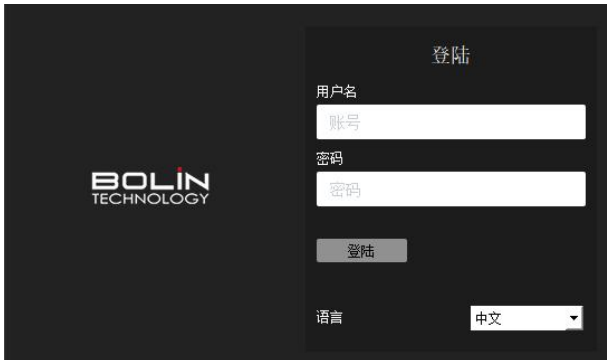

### <span id="page-41-0"></span>**WEB** 界面说明

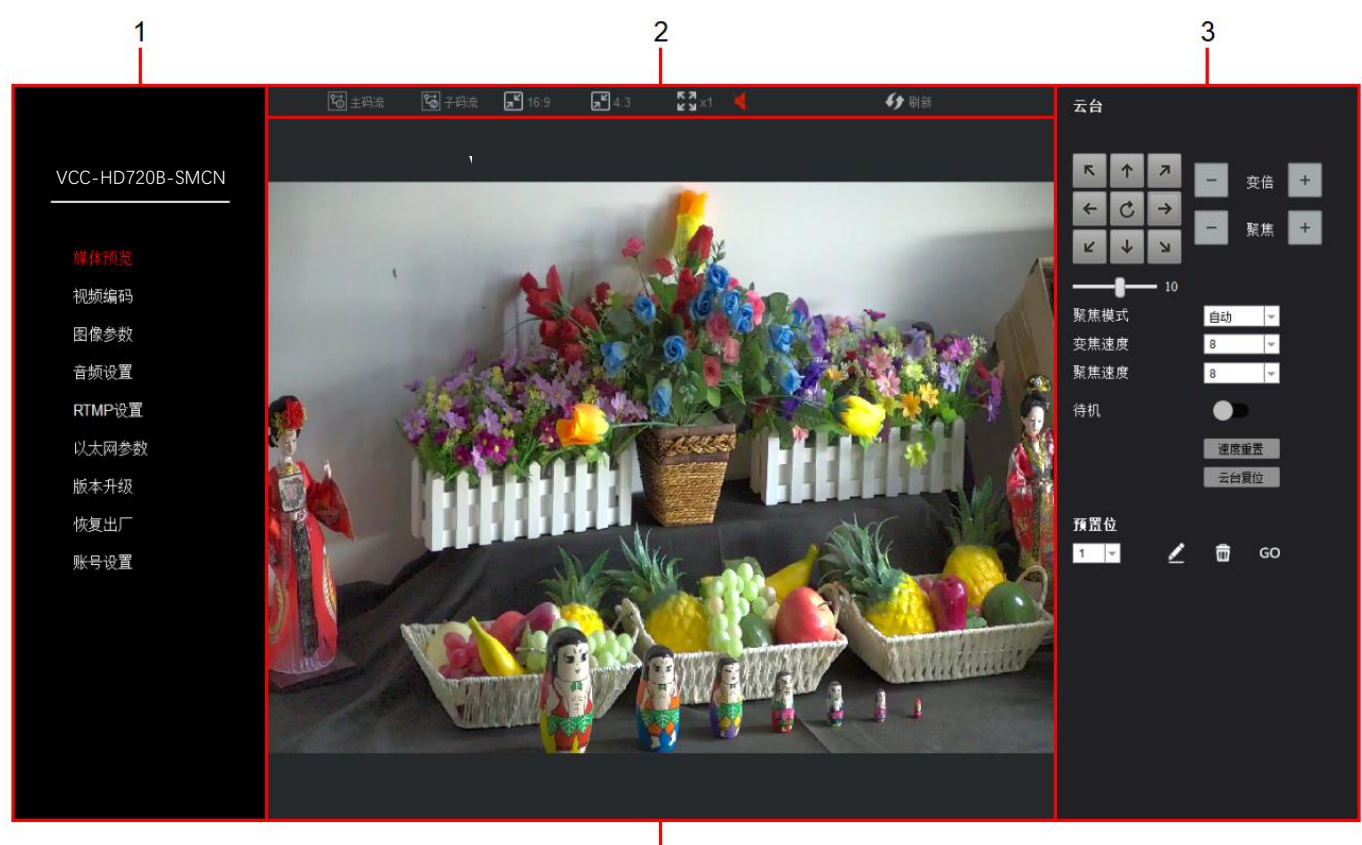

 $\overline{4}$ 

1.IP 菜单栏

用于显示设备型号、设置菜单以及 Logo

#### 2.工具栏

- 用于主/ 子码流之间切换
- 用于更改实时流显示比例
- 用于刷新页面

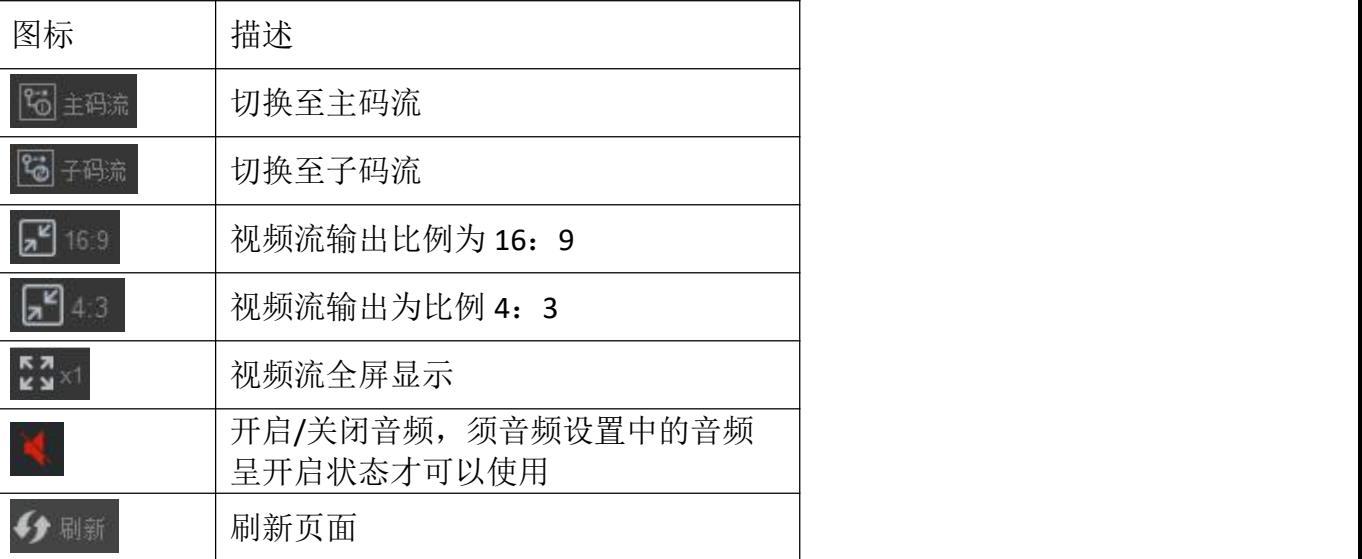

3.摄像机控制面板

●用于 PTZ 控制

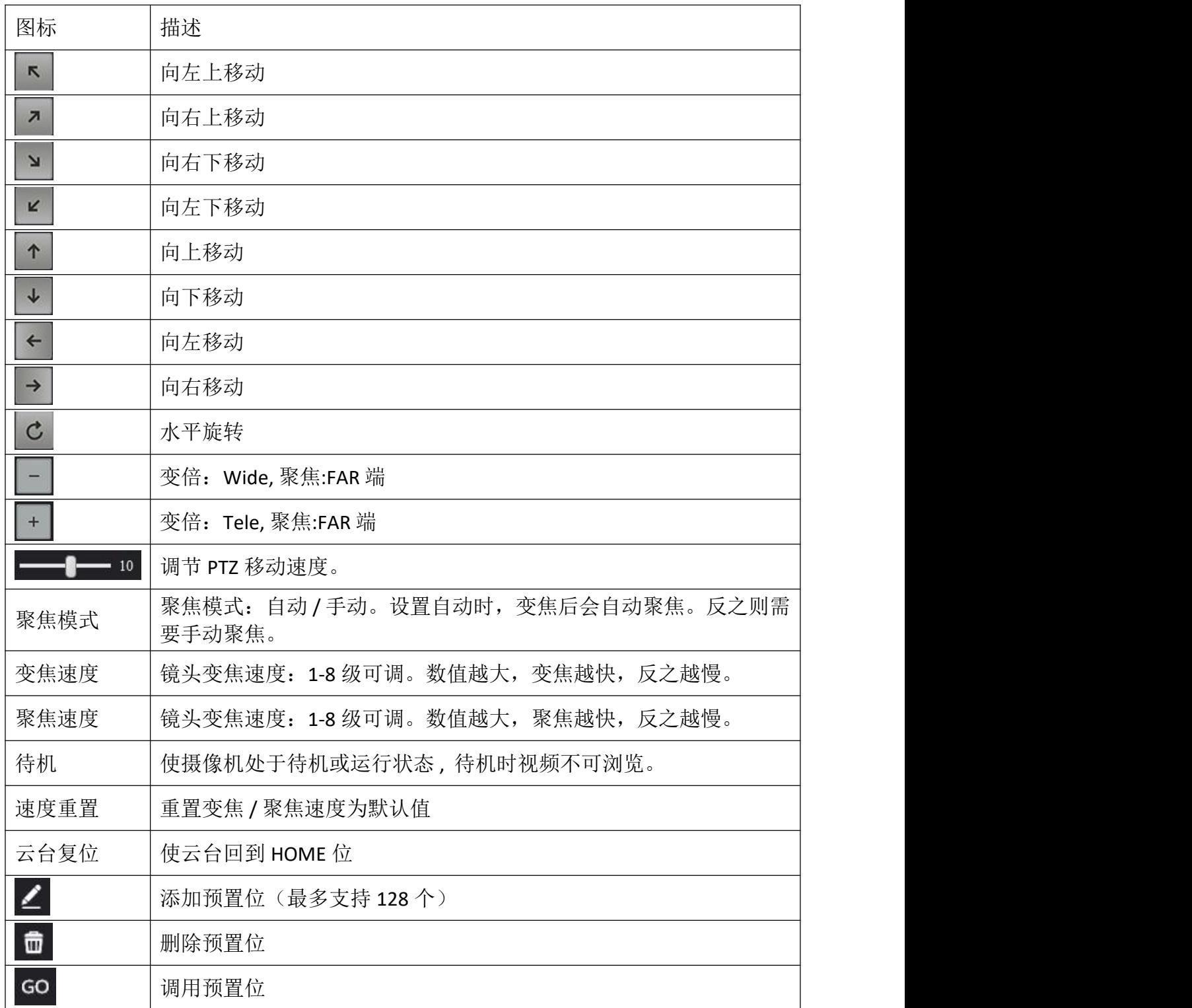

4.实时流显示区

显示实时视频流

### <span id="page-43-0"></span>设置 しゅうしょう しゅうしょう しんしょう しんしょう

通过单击 IP 菜单栏的菜单。 IP 菜单分为选项卡。 每个选项卡下都有一组用户可以配置的设置和参数。 请参阅下面的标签列表

#### <span id="page-43-1"></span>视频编码

#### 编码模式:

可用的编码标准 H.264/H.265。

● 码流: 视频文件在单位时间内使用的数 据流量。

> 主码流:默认输出高清的图像 次码流:摄像机生成的第二个视频 流,此流更省带宽与存储空间,便于 网络传输,但清淅度不如主码流。

#### 码流地址:

RTSP 是实时视频协议(使用 VLC 播放器或其他网络视频兼容软件), 格式如下: rtsp://IP/stream/main 或 sub。IP 地址已实际摄像机 IP 为准。 播放主码视频流地址: rtsp://192.168.0.13:554/stream/main, 默

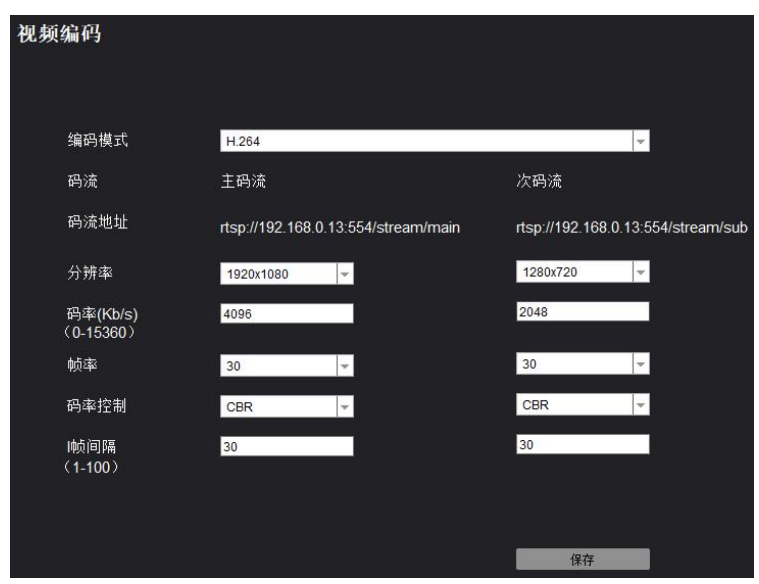

◆ 播放次码视频流地址: rtsp://192.168.0.13:553/stream/sub, 默认端口: 554。

- 分辨率: (WxH)构成图像宽度的像素点(W)乘以构成图像高度的像素点(H)
- 码率: 每秒传输的数据量。以千比特每秒(Kbps)为单位测量。1000 kbps = 1Mbps, 数值越大, 压缩越小,图像质量越好,但占用带宽和存储空间多。可调范围 0k-15M。
- 帧率: 捕获图像帧的速率

认端口:554。

● 码率控制: -用于切换 CBR 与 VBR CBR - 恒定比特率,任何场景下,每秒固定传输设置的码率。

 VBR - 约束可变比特率,随着场景不同,在码率设置值范围内自动变化。静态场景比动态 场景使用的码率更少,方便节约带宽与存储空间。

● I帧间隔: 在编码视频流中的一组连续图像内捕获关键帧的间隔, 可调范围: 1-100 设置需要的值后,请点击"保存"。

### <span id="page-44-0"></span>图像参数

使用户能够配置以下内容。

#### **聚焦 しょうしょう おおおお かいしん おおおお かいしん**

设置聚焦相关参数。

- 聚焦模式: 分自动与手动两种模式。 自动 选择"自动"时。摄像机将自动聚焦在 屏幕中央的拍摄对象。 手动 选择"手动"时,按聚焦"+"或"-"
- 聚焦距离:可设置在 1.5M,2M,3M,6M, 10M 的范围内。
- 数字变倍:可开启/关闭数字变倍。
- 参数复位: 使聚焦参数恢复出厂值。

#### 曝光 しゅうしょう しゅうしょう しんしょう しんしゃく はんしゃ

通过快门、光圈、感光度来控制通光量的大小,避免图像曝光过度或过暗。

- 曝光模式: 分自动、手动、光圈优先、快 图像参数 门优先、亮度优先。(详细功能描述请参 阅第 20 页——曝光设置)
- 增益:当曝光模式为手动时可用,可调范 围:1-15。
- 快门: 当曝光模式为手动或快门优先时可 用,可调范围:1/30,1/60,1/90, 1/100,1/125,1/180,1/250,1/350,1/500, 1/725,1/1000,1/1500,1/2000,1/3000, 1/4000,1/6000,1/10000。
- 光圈:当曝光模式为手动或光圈优先时可 用,可调范围:1-13。
- **亮度**: 当曝光模式为亮度优先时可用,, 可调范围:1-27。
- 抗闪烁:当曝光模式为快门优先时可用
- 参数复位: 使曝光参数恢复出厂值。

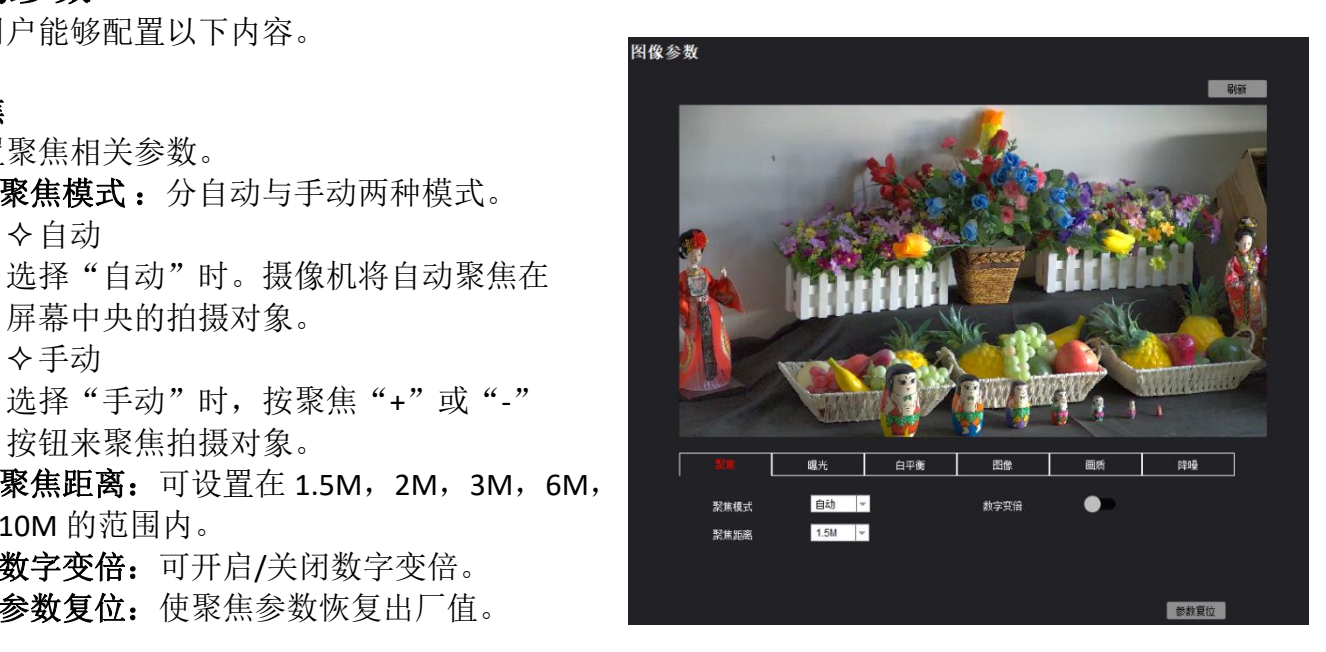

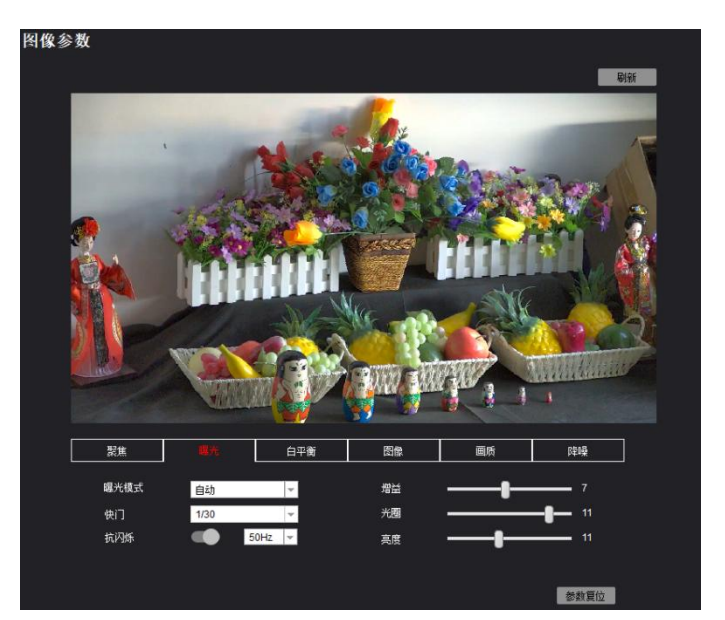

通过设置白平衡相关参数,使图像色彩还原更 真实。

- 白平衡模式:分自动、室内、室外、一键 触发、自动追踪、手动。(详细功能描述 请参阅第 21 页——白平衡设置)。
- 红色增益:当白平衡模式为手动时有效, 可调范围:0-25。
- 蓝色增益:当白平衡模式为手动时有效, 可调范围:0-25。
- 参数复位: 使白平衡参数恢复出厂值。

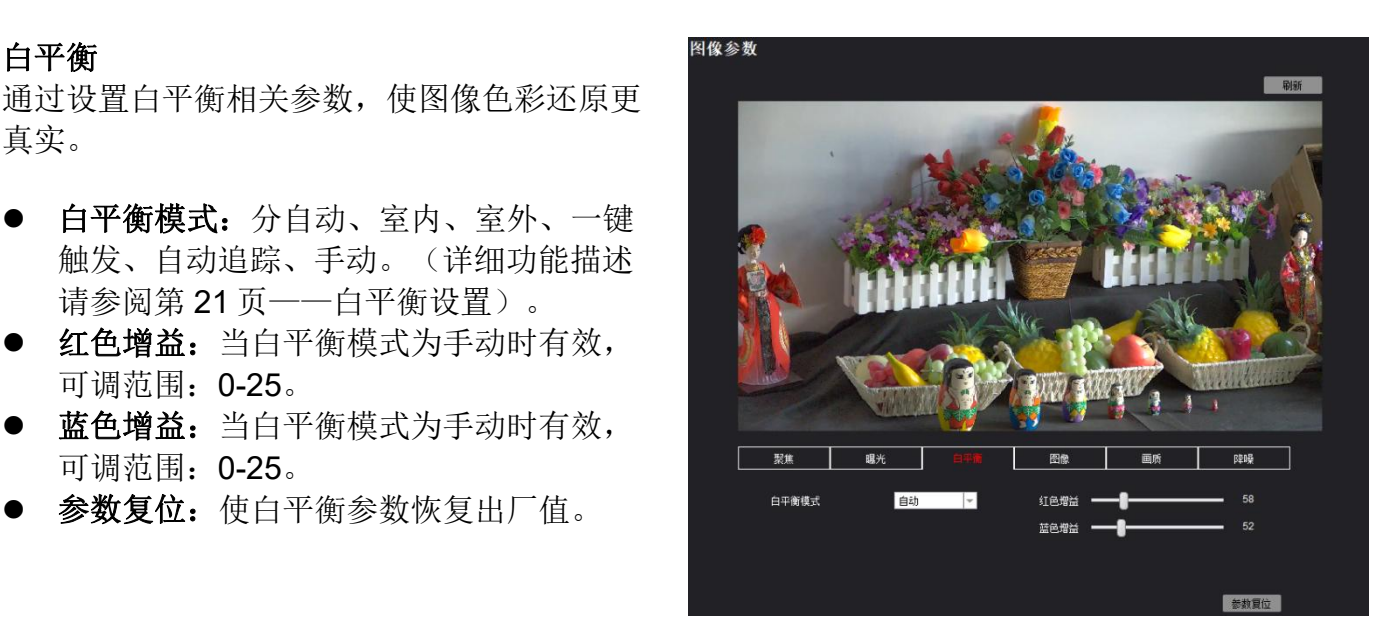

#### 图像 医心包的 医心包的 医心包的 医心包的 医心包的 医心包的 医心包的

设置图像相关参数,能够配置以下内容

- 镜像: ON 状态下, 视频画面镜像显示
- 伽马曲线:可调范围 0-4
- **翻转:** 用于正装或吊装。 OFF 是正装模式, ON 为吊装模式。
- 宽动态开关:摄像机区分同一场景中的明 暗区域,调整暗区域的亮度,使画面在明 暗相差较大的环境下也能看清楚物体。可 选关/开——1- 6 级可调。
- 背光补偿:当拍摄对象的背景太亮或者由 于在 AE 模式下拍摄对象太暗时,背光补偿 将使拍摄对象看起来更清晰。可选关/开。
- 参数复位: 使图像参数恢复出厂值。

#### 面质 しゅうしょう しゅうしょう しゅうしょく

设置图像画质相关参数,提升图像效果。

- 亮度: 调节图像亮度, 可调范围 1-15。
- 饱和度:调节图像色彩鲜艳程度,可调范 围 1-15.
- 锐度: 调节图像锐度, 提高图像清晰度, 可调范围 1-15。
- 对比度:调节图像明/亮程度,可调范围 1-15。
- 参数复位: 使画质参数恢复出厂值。

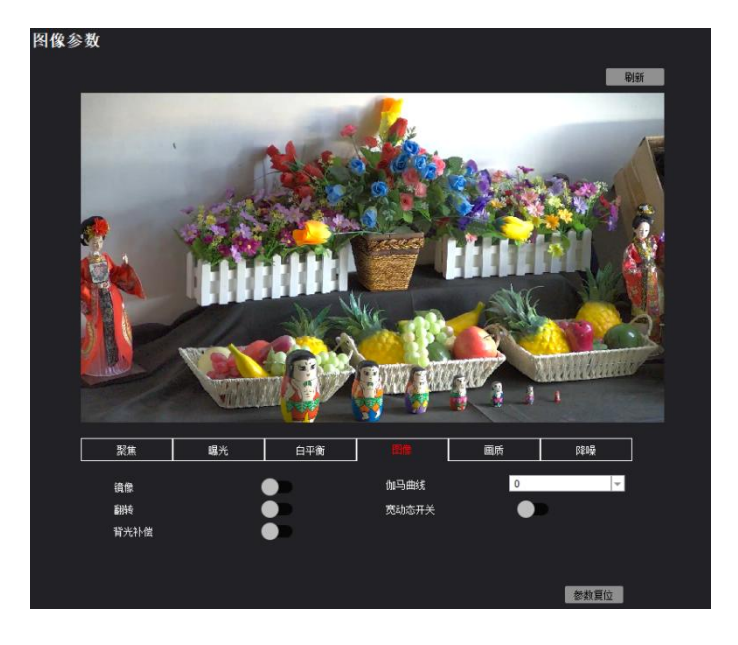

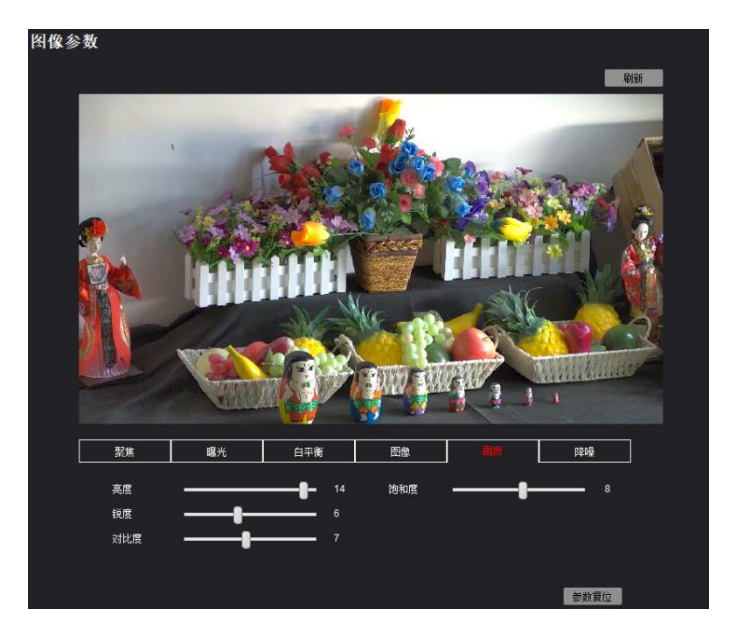

#### 降噪 しょうしょう しゅうしょう しんしゃく しゅうしょく

设置图像降噪相关参数,提升图像细腻程度

- 2D: 2D 降噪主要是对单幅图像的[噪点进](https://baike.baidu.com/item/%E5%99%AA%E7%82%B9/277667)行 处理,将其减弱,处理后的图像会相对柔 和。可选关/开。
- **3D**:通过对前后两帧的图像进行对比筛选 处理,从而[将噪点](https://baike.baidu.com/item/%E5%99%AA%E7%82%B9/277667)位置找出,对其进[行增](https://baike.baidu.com/item/%E5%A2%9E%E7%9B%8A%E6%8E%A7%E5%88%B6/674743) 益控制,从而减少噪点。采用 3D [降噪](https://baike.baidu.com/item/3D%E9%99%8D%E5%99%AA/8062954)的摄 像机,图像噪点会明显减少,图像会更透 彻。可选关/自动——1-4 级可调。 ————————————————————
- 参数复位: 使降噪参数恢复出厂值。

#### <span id="page-46-0"></span>音频设置

设置音频相关参数。

音频开启:开启/关闭音频,右边即开启音频, 左边关闭音频。

- 编码模式: AAC 是一种专为声音数据设计 的文件压缩格式。它采用了全新的算法进 行编码,更加高效。
- **采样率:** 指录音设备在一秒钟内对声音信 号的采样次数,采样频率越高声音的还原 就越真实越自然。可选 22050, 32000, 44100,48000。
- 编码码率:指音频每秒播放的数据量,值 越大,音质越大,但相对音频文件也变大。 可选 32/64/96/128KBps

#### <span id="page-46-1"></span>**RTMP** 设置

RTMP 协议可以将视频流推送到直播平台或云 RTMP设置 平台。

- **RTMP** 设置
	- 左关闭 RTMP。 <sub>xgs</sub>ermetett
	- ◆ 从直播平台复制 RTMP 推流地址, 并 粘贴到摄像机的 RTMP 地址中。
	- RTMP 推流地址的位置。

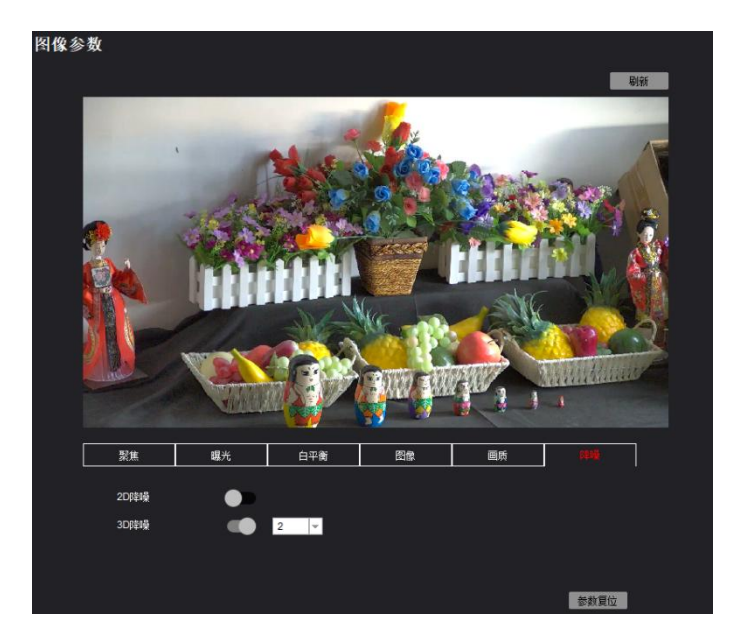

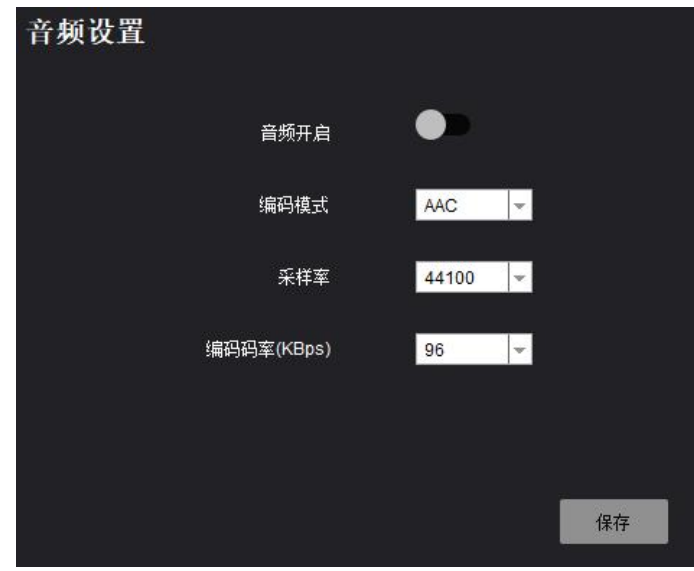

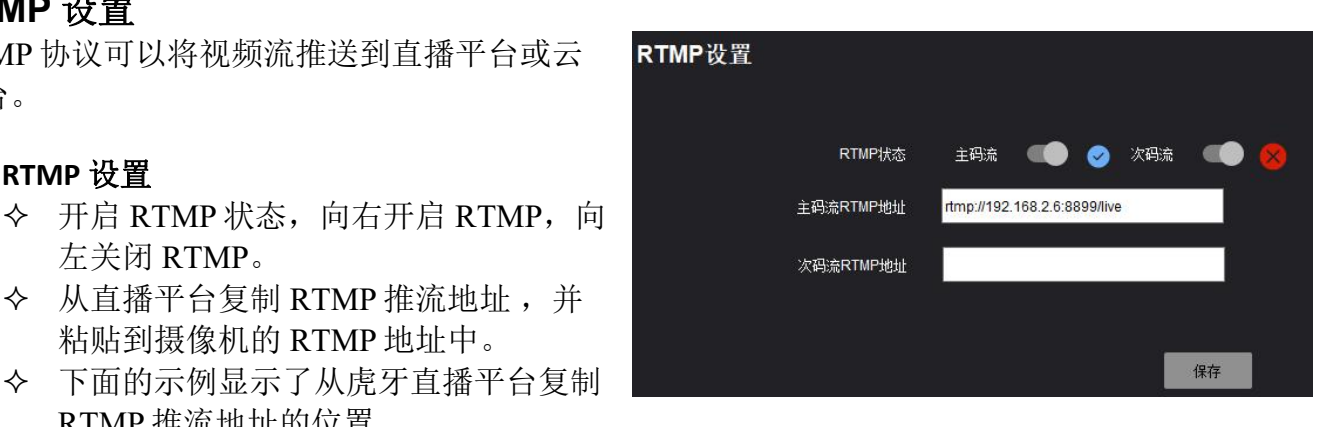

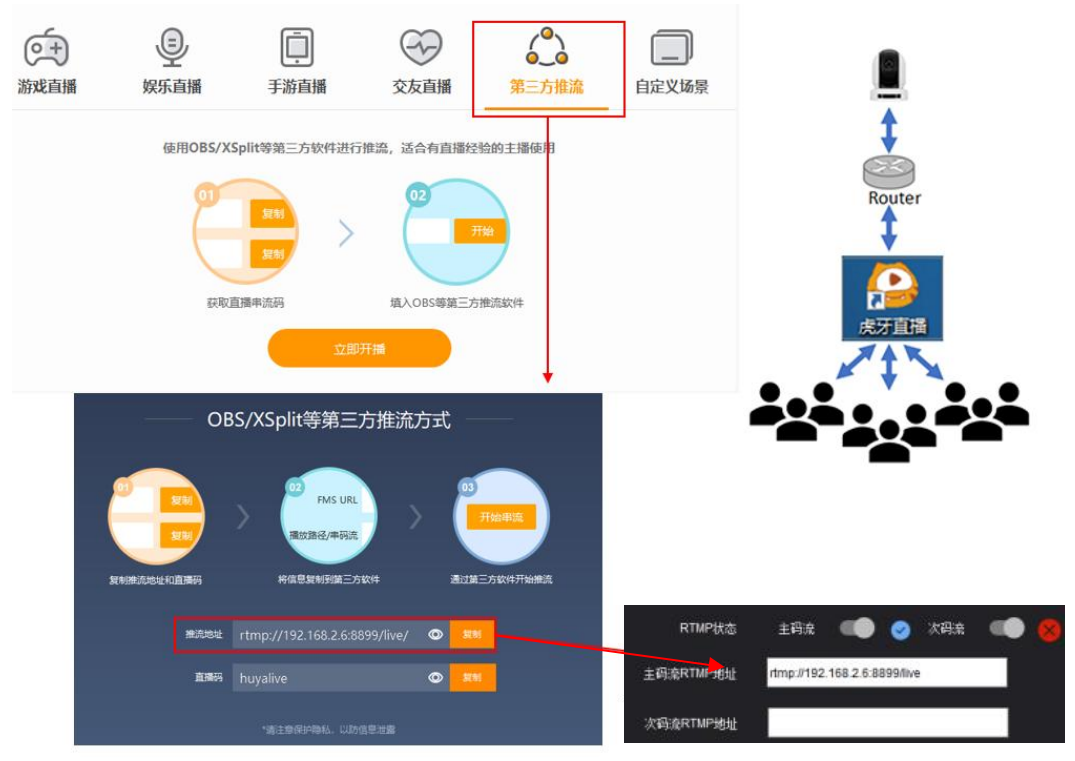

- 单击"保存"
- 允许流连接几分钟。直播平台(例如虎牙)上的状态将更改为"直播"。 发生这种情况时, 摄像机正在播放实时视频

#### 注意:

可以对支持 RTMP 的任何平台进行类似的步骤。

#### <span id="page-47-0"></span>以太网参数

使用户能够配置以下内容:

#### **DHCP**

- - - - -<br>◆DHCP: 网关(路由器)动态分配给摄像机 以本<sup>网参数</sup> 一个 IP 地址。

静态地址:需要用户输入 IP 地址

- $DHCP \ncong$ 闭时,用户可自行更改(更改的  $P_{\text{EMH}}$
- 子网掩码:默认为 255.255.255.0,子网掩 码与 IP 地址所在的网段有关 (192.168.x.x — 192.168.254.254 网段,一般都可使用 554  $255.255.255.0$ )。
- **默认网关:** 用于连接外网时的 IP 地址, 一 般为所在网络中路由器 IP 地址。
- **HTTP 端口: 默认 80**  HTTP 是用于访问 Web 界面的协议。 更改此端口号将要求用户在向 Web
	- 浏览器输入 IP 地址时指定端口号。 例如,如果更改为 85,则需要按如

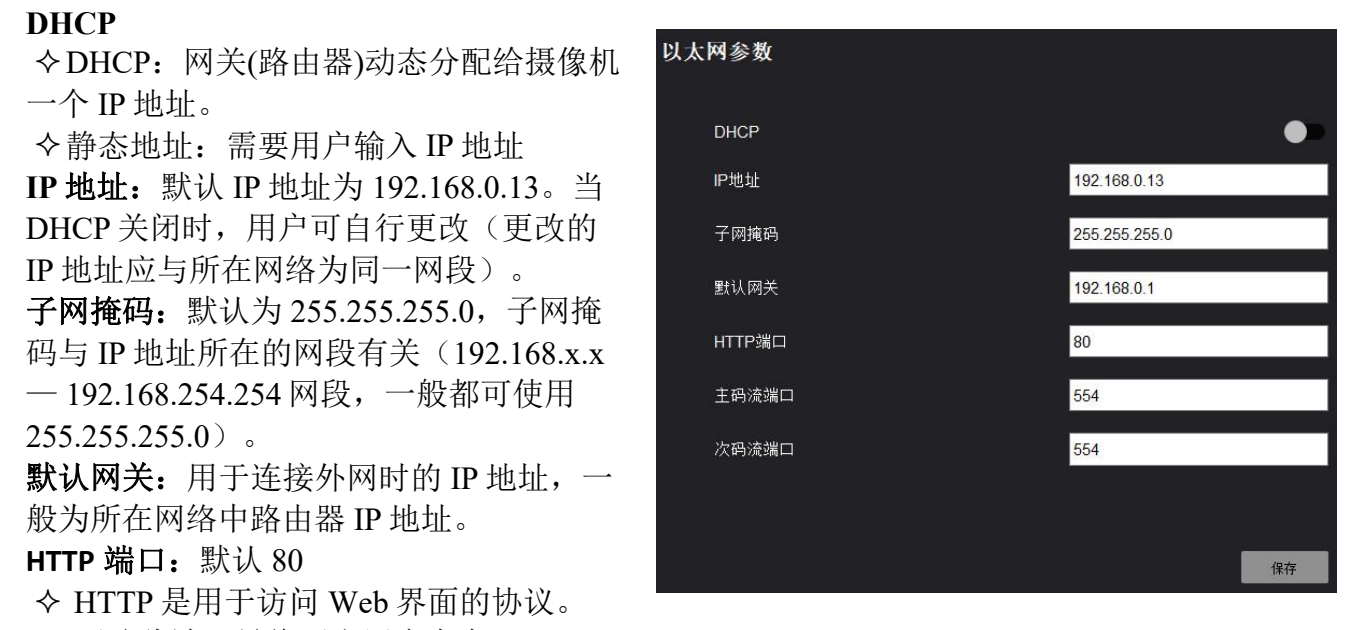

- 下方式输入 IP 地址才能访问 Web 界面: http://192.168.0.13:85
- 主码流端口: 更改此端口号将改变 RTSP 视频的查看方式。大多数 RTSP 流媒体软件默认使用

端口 554,因此不建议更改此端口号。

- 次码流端口: 更改此端口号将改变 RTSP 视频的查看方式。大多数 RTSP 流媒体软件默认使用 端口 554, 因此不建议更改此端口号。
- 保存: 点击"保存", 所修改的即可生效, 需使用新 IP 地址重新登陆。

#### <span id="page-48-0"></span>版本升级

使用户升级摄像机固件,让设备保持最新功能 和性能。

- 控件版本:显示此设备上运行的当前控件 版本。
- 设备名: 本摄像机的设备型号。
- 序列号:摄像机内图像模块的序列号。
- **Bootloader** 版本:显示此设备上运行的当前 固件版本
- **App 版本**: 显示 IP 当前版本
- 文件升级:
	- 固件文件可从供货商获得
	- 单击"点击进行文件上传"按钮,然后选择固件文件。

 摄像机升级过程中,请勿断电断网。升级完成后,请刷新页面或重新登陆(需要几分钟才 能重新上线)

#### <span id="page-48-1"></span>恢复出厂

恢复摄像机相关参数为出厂默认值。

- 简单恢复: 恢复图像参数为默认出厂值, 无须重启摄像机。
- 完全恢复: 将摄像机所有的设置重置为出 厂默认设置,须重启摄像机。
- 重启: 此按钮执行软重启(摄像机机将 重新启动而无需断开电源)

<span id="page-48-2"></span>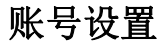

若要添加新账号或更改密码,请执行以下操作:

- 1. 输入账号
- 2. 输入新密码
- 3. 在"确认密码"字段中重新输入 密码(应与上面密码一致)。
- 4. 单击"保存"即生效。

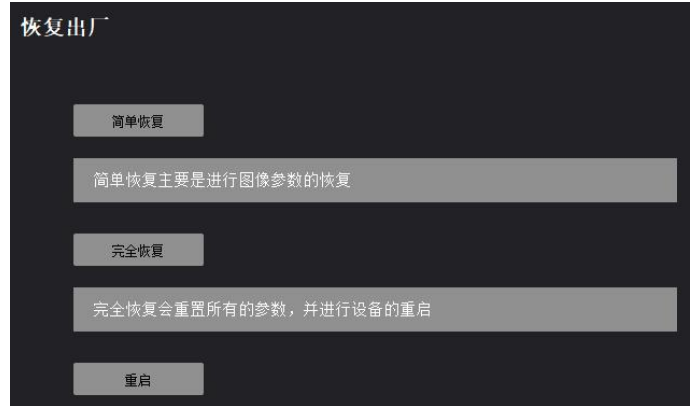

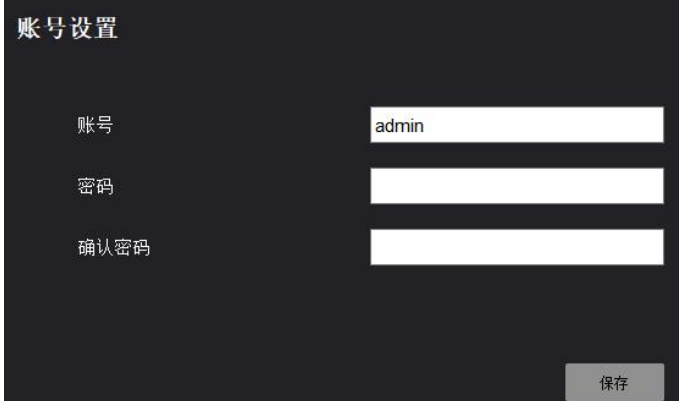

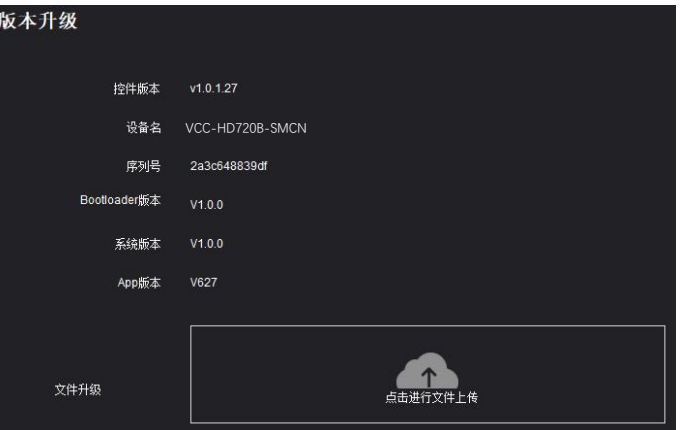